# SOLUCIÓN DE DOS ESTUDIOS DE CASO BAJO EL USO DE TECNOLOGÍA **CISCO**

VICTOR EDUARDO CASALLAS

UNIVERSIDAD NACIONAL ABIERTA Y A DISTANCIA ESCUELA DE CIENCIAS BÁSICAS, TECNOLOGÍA E INGENIERÍA INGENIERÍA DE SISTEMAS BOGOTA 2022

## SOLUCIÓN DE DOS ESTUDIOS DE CASO BAJO EL USO DE TECNOLOGÍA **CISCO**

VICTOR EDUARDO CASALLAS

# DIPLOMADO DE OPCIÓN DE GRADO PRESENTADO PARA OPTAR EL TÍTULO DE INGENIERÍA DE SISTEMAS

DIRECTOR PAULITA FLOR

UNIVERSIDAD NACIONAL ABIERTA Y A DISTANCIA ESCUELA DE CIENCIAS BÁSICAS, TECNOLOGÍA E INGENIERÍA INGENIERÍA DE SISTEMAS BOGOTA 2022

# NOTA DE ACEPTACIÓN:

Firma del presidente del jurado

Firma del jurado

Firma del jurado

BOGOTA, (27 de noviembre, 2022)

## **AGRADECIMIENTO**

Un agradecimiento especial a mi familia, que me brindó un apoyo incondicional durante mi formación profesional como ingeniero de sistemas. Asimismo, agradezco a todos mis compañeros y mentores por su dedicación y puntual compañía.

Finalmente, agradecer a la Universidad Nacional a Distancia (UNAD) y su amplio equipo de trabajo, sin este método de formación muchas personas no podría optar a la educación superior. Agradezco sinceramente todo el apoyo y espacio de formación, y espero seguir perteneciendo a esta gran familia y ser parte de ella en el futuro.

# **CONTENIDO**

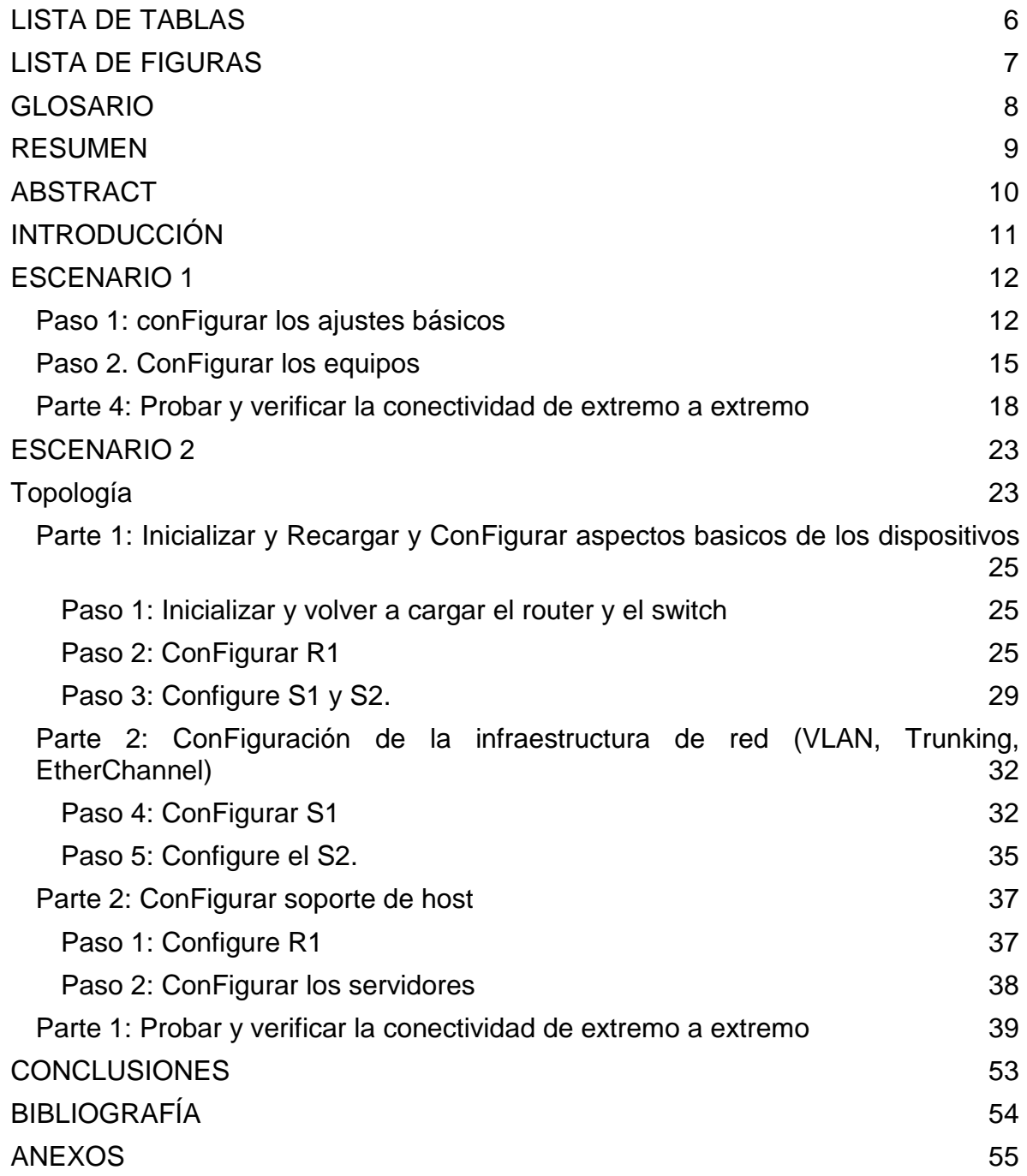

# **LISTA DE TABLAS**

<span id="page-5-0"></span>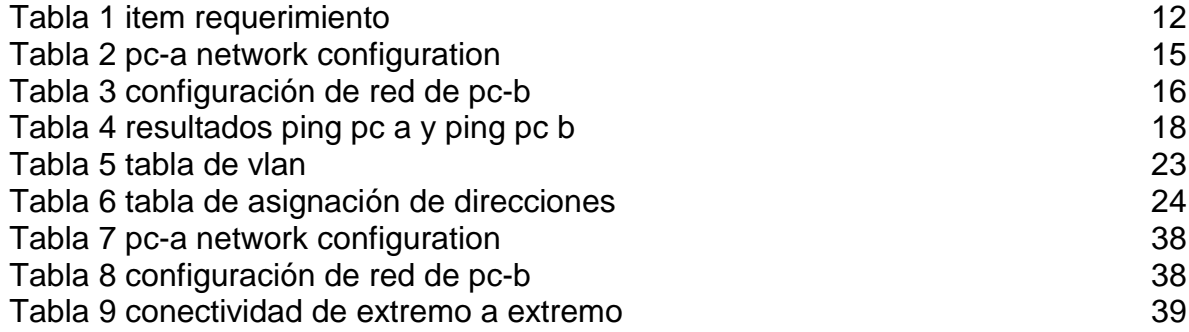

## **LISTA DE FIGURAS**

<span id="page-6-0"></span>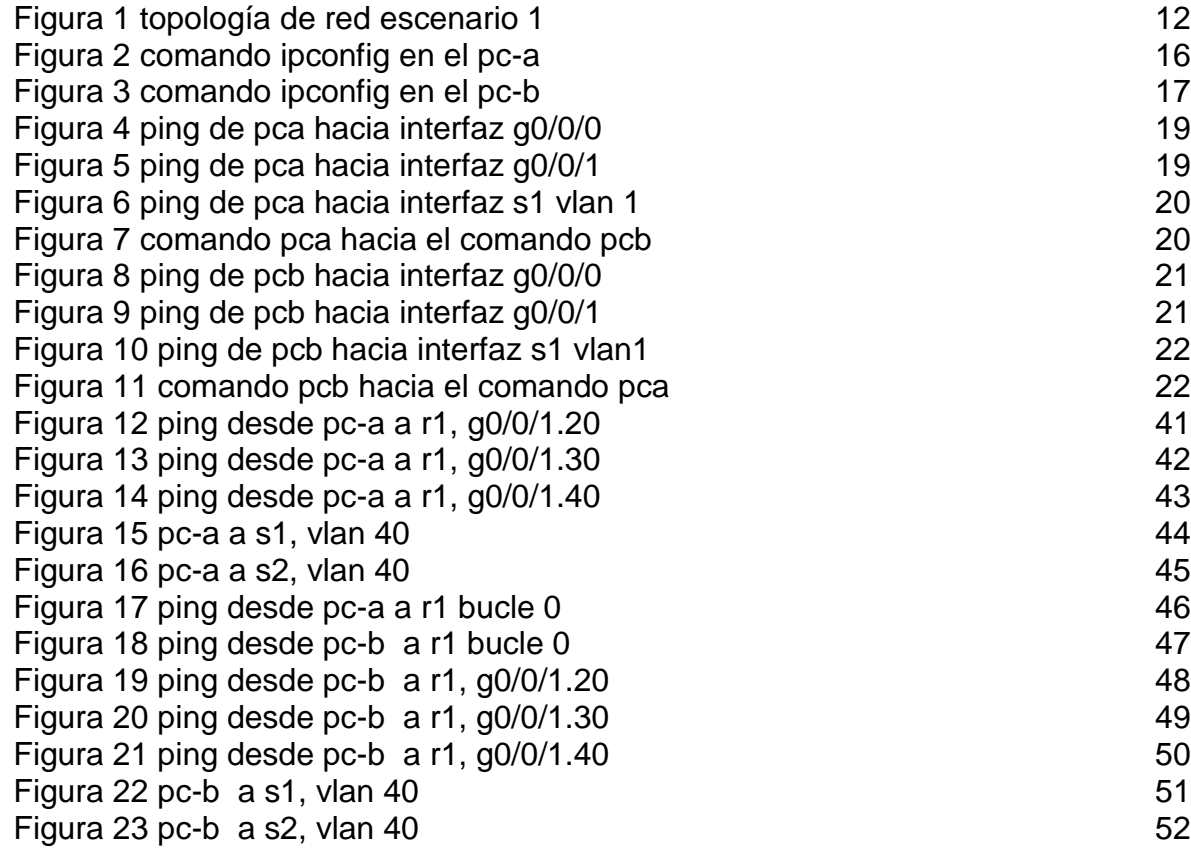

### **GLOSARIO**

<span id="page-7-0"></span>**DHCP:** El Protocolo de conFiguración dinámica de host (DHCP) es un protocolo cliente/servidor que proporciona automáticamente un host de protocolo de Internet (IP) con su dirección IP y otra información de conFiguración relacionada, como la máscara de subred y la puerta de enlace predeterminada.**<sup>1</sup>**

**Enrutamiento:** proceso que facilita a dispositivos de interconexión disponer de la mejor ruta para enviar y recibir mensajes. Esta ruta se la puede obtener mediante el dispositivo de red route". **2**

**IPV6:** el protocolo IPv4 a IPv6, con el objetivo de que se transforme en una red escalable y sin duplicidad de direcciones IP.**<sup>3</sup>**

**Gateway:** Pasarela o puerta de acceso: computador que realiza la conversión de protocolos entre diferentes tipos de redes o aplicaciones. Por ejemplo, una puerta de acceso podría conectar una red de área local a un mainframe. Una puerta de acceso de correo electrónico.**<sup>4</sup>**

**VLAN:** red de área local virtual es un grupo de dispositivos que se encuentran en diferente ubicación de una red de área local pero que se comunican como si estuvieran en el mismo segmento físico**. 5**

 $\overline{a}$ 

<sup>1</sup> VELASCO BERREZUETA, Manuel Alejandro, "Diseño e implementación de una aplicación prototipo para ofrecer el servicio de DHCP. (2016)

<sup>2</sup> LOPEZ BULLA, Ricardo. Enrutamiento y conFiguración de redes. (2018)

<sup>3</sup> CAJAMARCA REMACHE, Diana Elizabeth "Propuesta de migración del protocolo IPv4 a IPv6 de la red nacional de datos de la Agencia de Regulación y Control de Electricidad" (2019)

<sup>4</sup> MANCHENO BARBA, Diego Gabriel "diseño e implementación de un prototipo de gateway IoT industrial" (2022)

<sup>5</sup> CAPELLA HERNÁNDEZ, Juan Vicente. Características y conFiguraciones básicas de VLANs. (2012)

### **RESUMEN**

<span id="page-8-0"></span>La evaluación, llamada Prueba de habilidades prácticas, es parte de las actividades de evaluación del diplomado de profundización de CCNA y está diseñada para determinar el nivel de competencia y desarrollo de habilidades alcanzado a través del diplomado.

Lo que es más importante, evalúa el nivel de comprensión y resolución de problemas relacionados con varios aspectos de la creación de redes, aplicando lo que se ha aprendido a las plataformas de Cisco y ponga en práctica su conocimiento en cada tema para el escenario, utilizando el simulador de Packet Tracer para conFigurar aspectos básicos de los dispositivos de red, para conFigurar las conFiguraciones básicas de seguridad en los enrutadores. Enrutamiento entre VLAN, DHCP y una mejor comprensión del funcionamiento, la conFiguración y el diseño de la red de Cisco.

**Palabras clave:** CISCO, CCNA, Conmutación, Enrutamiento, Redes, Electrónica.

## **ABSTRACT**

<span id="page-9-0"></span>The assessment, called the Practical Skills Test, is part of the CCNA Deepening Diploma assessment activities and is designed to determine the level of competency and skill development achieved through the diploma.

More importantly, it assesses the level of understanding and problem solving related to various aspects of networking, applying what you have learned to Cisco platforms and put into practice your knowledge in each topic for the scenario, using the Packet Tracer simulator to configure basic aspects of network devices, to configure basic security settings on routers. Routing between VLANs, DHCP and a better understanding of Cisco network operation, conFiguration and design.

**Keywords:** CISCO, CCNA, Routing, Swicthing, Networking, Electronics.

## **INTRODUCCIÓN**

<span id="page-10-0"></span>Este documento se realiza para optar la opción de grado como parte del programa de ingeniería de sistemas cursando en el diplomado de profundización. En este documento se muestra dos escenarios desarrollados con la herramienta Packet tracer, colocando en práctica lo visto en la plataforma Netacad de CISCO, en estos escenarios se explica las habilidades alcanzadas en el aprendizaje de los materiales del curso

El desarrollo del escenario uno se conFigura dispositivos de una red pequeña. Se conFigurará de forma básica un router, switch y 2 equipos. Primeramente, se diseña un esquema de direccionamiento IPv4 para las LAN propuestas, a medida que se avanza con la conFiguración de cada dispositivo se agregan nuevos comandos, allí se logrará ver la creación de usuarios y contraseñas encriptadas, conFiguración de líneas virtuales de consola, tanto para router como para switch, que implica la ejecución de un escenario virtual permitiendo simular la conectividad de varios dispositivos utilizados en una red informática.

En cuanto al segundo escenario se desarrolla la conFiguración básica tanto en la red como en los equipos, router, switches con conexiones ipv4 e ipv6, conFigurando el enrutamiento por DHCP, VLAN´S y probando y revisando conectividad entre cada uno de los dispositivos, con el propósito de mostrar la capacidad para resolver problemas de redes informáticas pequeñas y a mediana escala que requieren la conFiguración correcta.

## **ESCENARIO 1**

<span id="page-11-3"></span><span id="page-11-0"></span>Figura 1 Topología de red escenario 1

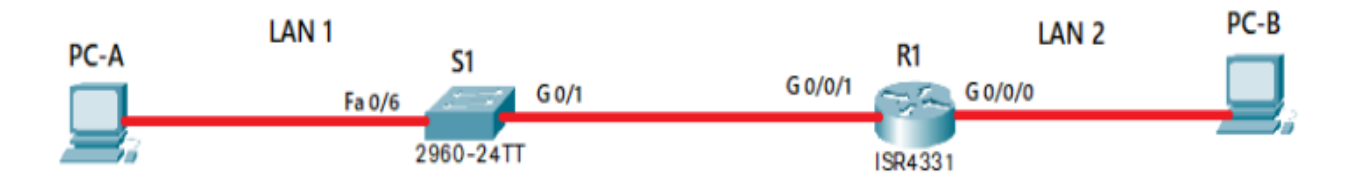

Fuente: Prueba de habilidades CCNA 2022, Cisco Academy.

#### <span id="page-11-2"></span>Tabla 1 Item Requerimiento

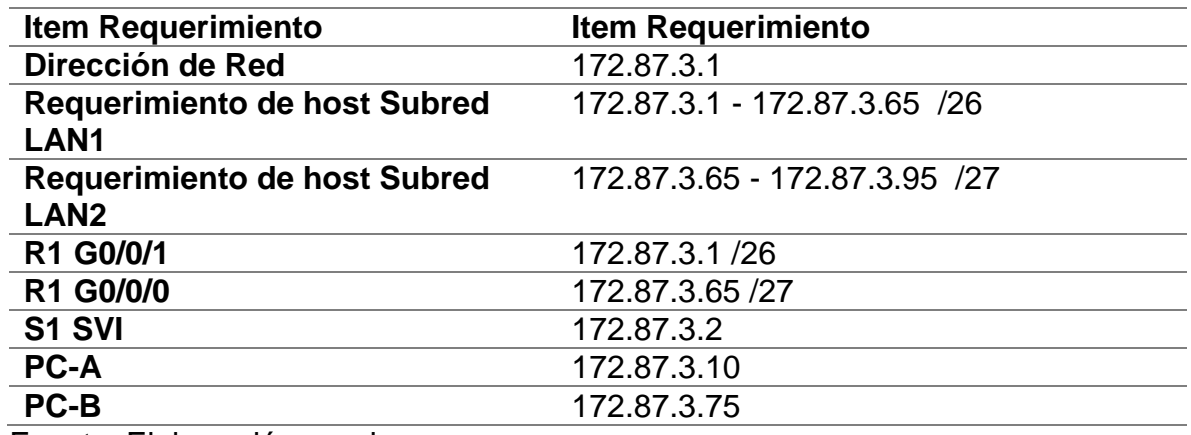

Fuente: Elaboración propia

## <span id="page-11-1"></span>**Paso 1: conFigurar los ajustes básicos**

## **Las tareas de conFiguración para R1 incluyen las siguientes:**

- Desactivar la búsqueda DNS Router(config)#no ip domain lookup
- Nombre del router R1 Router(config)#hostname R1
- Nombre de dominio ccna-lab.com R1(config)#ip domain name ccna-lab.com
- Contraseña cifrada para el modo EXEC privilegiado ciscoenpass R1(config)#enable secret ciscoenpass
- Contraseña de acceso a la consola ciscoconpass R1(config)#line console 0
	- R1(config-line)#password ciscoconpass

R1(config-line)#login

- Establecer la longitud mínima para las contraseñas 10 caracteres R1(config)#security passwords min-length 10
- Crear un usuario administrativo en la base de datos local Nombre de usuario: admin Password: admin1pass

R1(config)#username admin secret admin1pass

 ConFigurar el inicio de sesión en las líneas VTY para que use la base de datos local

R1(config)#line vty 0 15

R1(config-line)#login local

- ConFigurar VTY solo aceptando SSH R1(config-line)#transport input ssh
- Cifrar las contraseñas de texto no cifrado

R1(config)#service password-encryption

Configure un MOTD Banner

R1(config)#banner motd #Unauthorized Acess is Prohibited#

 ConFigurar interfaz G0/0/0 Establezca la descripción Establece la dirección IPv4.

interface g0/0/0 description PC-B ip address 172.87.3.65 255.255.255.224 no shutdown exit

 ConFigurar interfaz G0/0/1 Establezca la descripción Establece la dirección IPv4.

interface g0/0/1 description PC-B ip address 172.87.3.1 255.255.255.192 no shutdown exit

 Generar una clave de cifrado RSA Módulo de 1024 bits crypto key generate rsa 1024

## **Las tareas de conFiguración de S1 incluyen lo siguiente:**

- Desactivar la búsqueda DNS Router(config)#no ip domain lookup
- Nombre del switch S1 Router(config)#hostname R1
- Nombre de dominio ccna-lab.com S1(config)#ip domain name ccna-lab.com
- Contraseña cifrada para el modo EXEC privilegiado ciscoenpass S1(config)#enable secret ciscoenpass
- Contraseña de acceso a la consola ciscoconpass
	- S1(config)#line console 0
	- S1(config-line)#password ciscoconpass
	- S1(config-line)#login
- Establecer la longitud mínima para las contraseñas 10 caracteres S1(config)#security passwords min-length 10
- Crear un usuario administrativo en la base de datos local Nombre de usuario: admin Password: admin1pass

S1(config)#username admin secret admin1pass

 ConFigurar el inicio de sesión en las líneas VTY para que use la base de datos local

S1(config)#line vty 0 15

S1(config-line)#login local

- ConFigurar VTY solo aceptando SSH S1(config-line)#transport input ssh
- Cifrar las contraseñas de texto no cifrado S1(config)#service password-encryption
- Configure un MOTD Banner S1(config)#banner motd #Unauthorized Acess is Prohibited#
- Generar una clave de cifrado RSA Módulo de 1024 bits crypto key generate rsa 1024
- ConFigurar la interfaz de administración (SVI)

ip address 172.87.30.2 255.255.255.192

description Management Interface

no shutdown

 ConFiguración del gateway predeterminado. S1(config)#ip default-gateway 872.168.87.3

## <span id="page-14-0"></span>**Paso 2. ConFigurar los equipos**

Configure los equipos host PC-A y PC-B conforme a la tabla de direccionamiento, registre las conFiguraciones de red del host con el comando **ipconfig /all**.

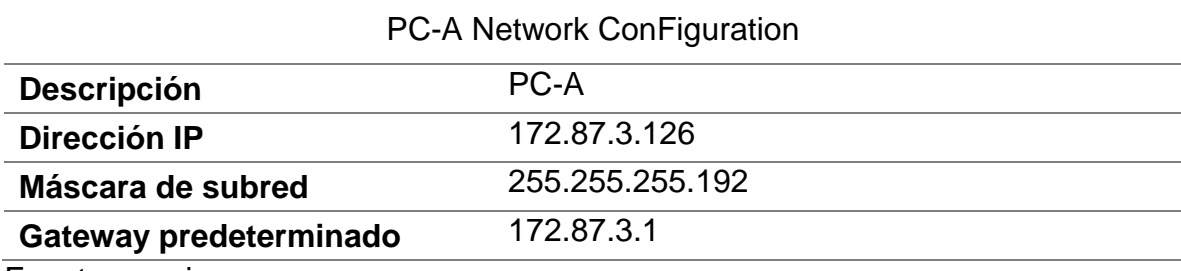

<span id="page-14-1"></span>Tabla 2 PC-A Network ConFiguration

Fuente: propia

### <span id="page-15-0"></span>Tabla 3 ConFiguración de red de PC-B

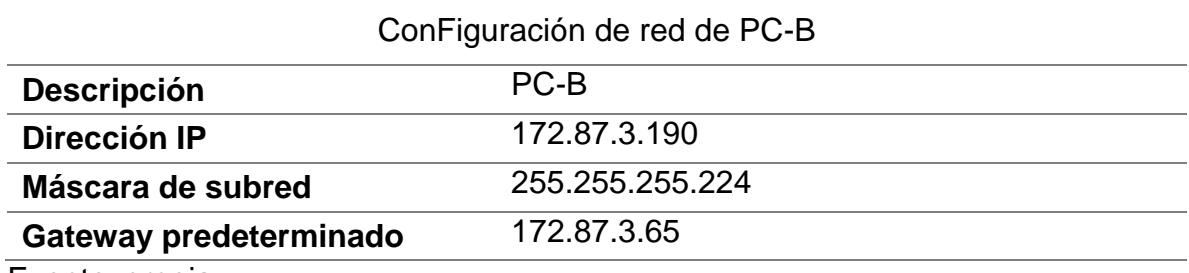

Fuente: propia

## **Ipconfig PC-A**

<span id="page-15-1"></span>FIGURA 2 comando ipconfig en el PC-A

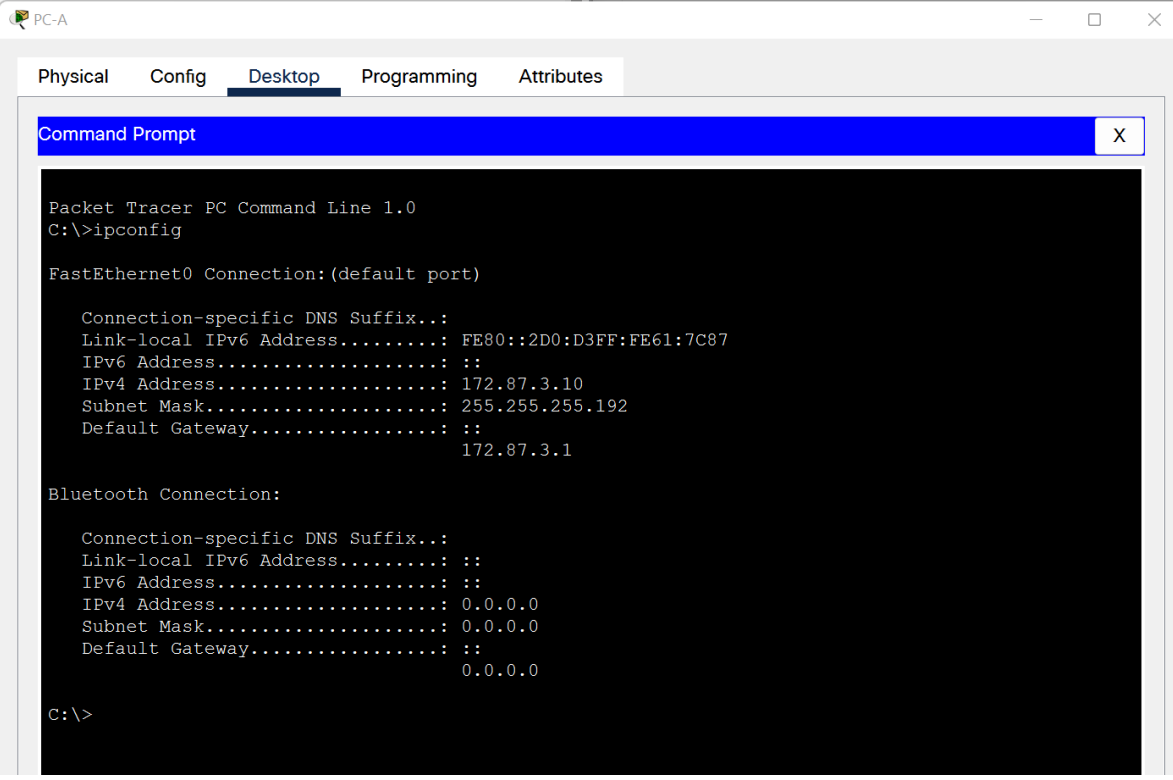

Fuente: propia

Al realizar el comando ipconfig en la PC-A, se puede identificar la dirección IPv4 asignada, la máscara de subred asignada, el link-local asignado y la dirección IPv6 asignada, y se puede observar la información específica de la conFiguración de red del dispositivo.

## **Ipconfig PC-B**

## <span id="page-16-0"></span>FIGURA 3 comando ipconfig en el PC-B

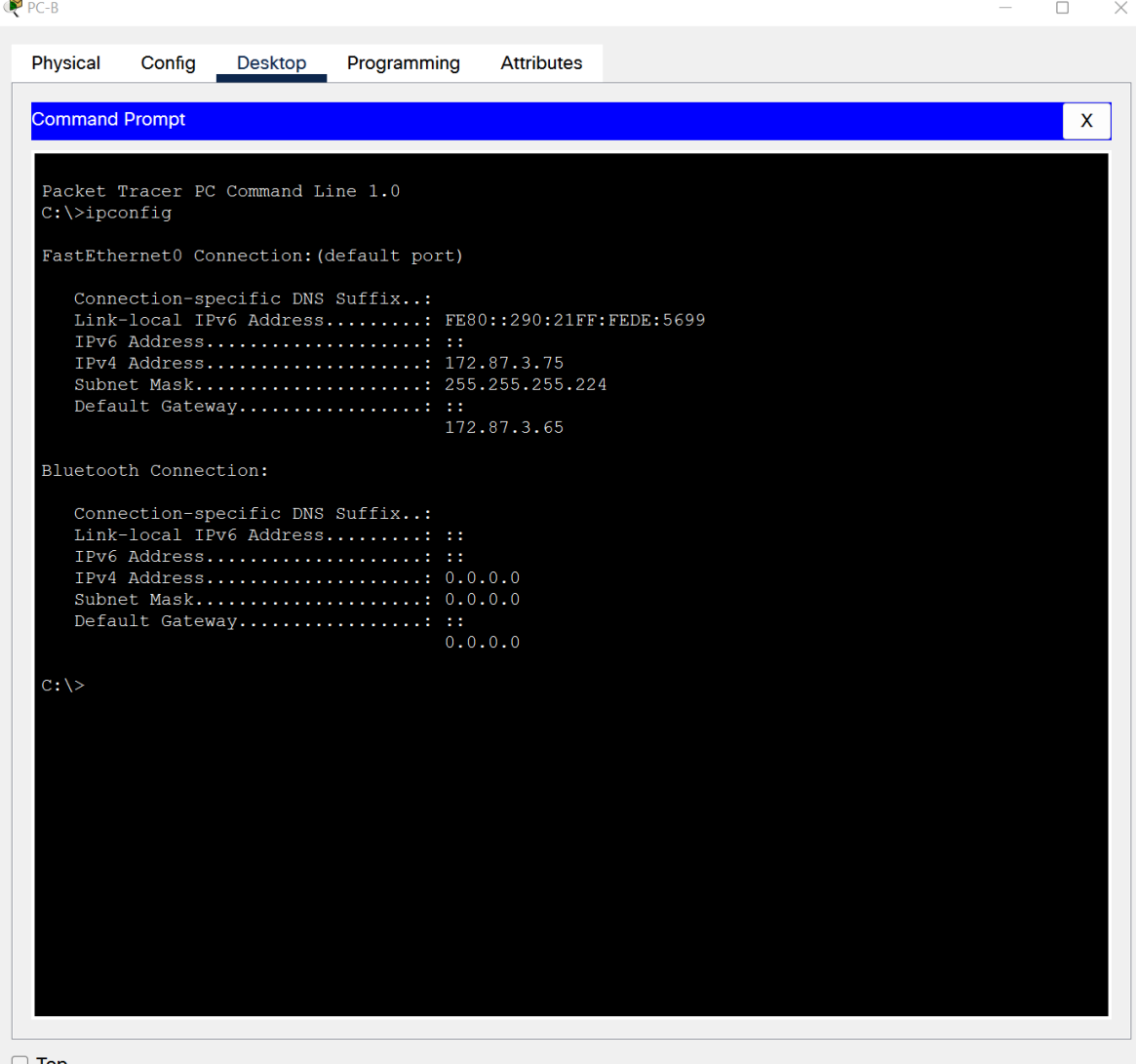

 $\Box$  Top

Fuente: propia Al realizar el comando ipconfig en la PC-B, se puede identificar la dirección IPv4 asignada, la máscara de subred asignada, el link-local asignado y la dirección IPv6 asignada, y se puede observar la información específica de la conFiguración de red del dispositivo.

### <span id="page-17-0"></span>**Parte 4: Probar y verificar la conectividad de extremo a extremo**

Utilice el comando ping para probar la conectividad entre todos los dispositivos de red.

Nota: Si los pings a los servidores fallan, deshabilite temporalmente el firewall del equipo y vuelva a realizar la verificación.

Utilice la siguiente tabla para verificar metódicamente la conectividad con cada dispositivo de red. Tome medidas correctivas para establecer la conectividad si alguna de las pruebas falla

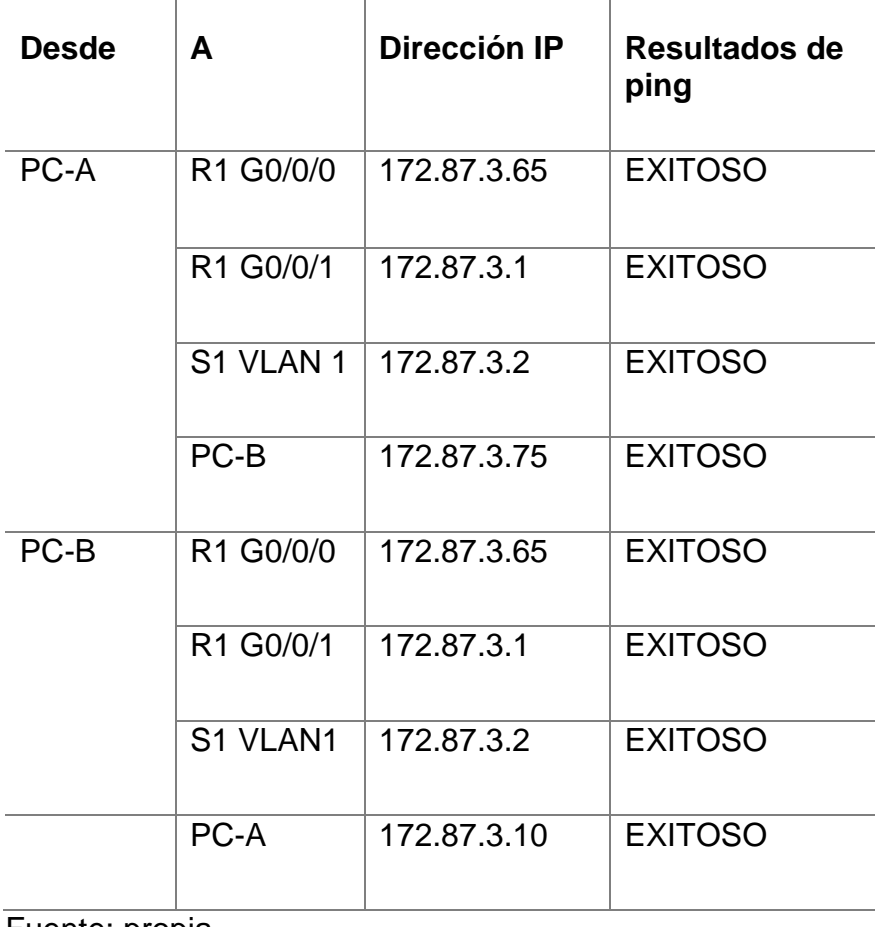

<span id="page-17-1"></span>Tabla 4 Resultados Ping Pc A Y Ping Pc B

Fuente: propia

#### <span id="page-18-0"></span>FIGURA 4 Ping de PCA hacia interfaz G0/0/0

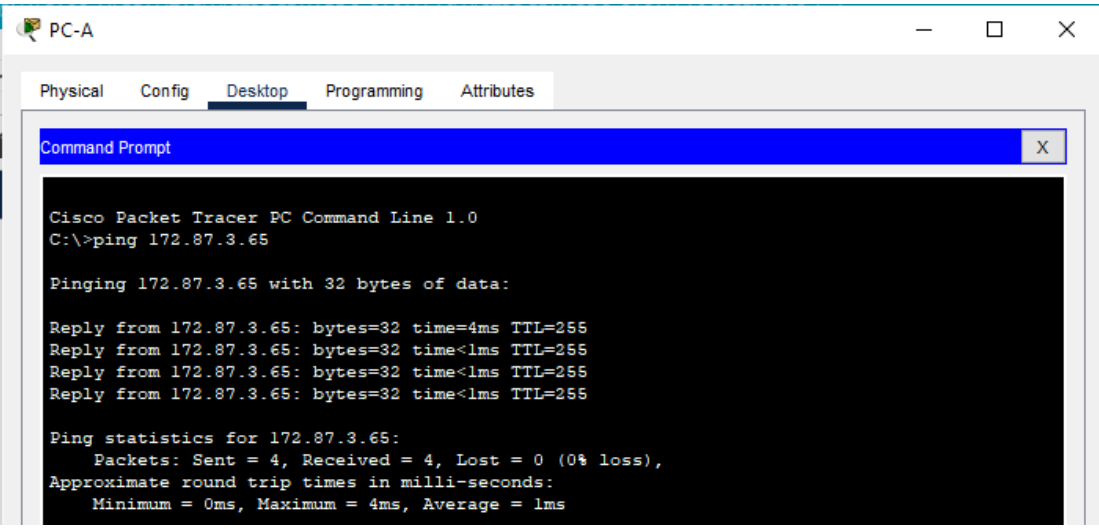

#### Fuente: propia

Al realizar el comando PCA hacia interfaz G0/0/0 se puede identificar las direcciones asignadas, y se puede observar la información específica de la conFiguración de red del dispositivo y el comando que envía una solicitud de aceptación exitosa.

<span id="page-18-1"></span>FIGURA 5 Ping de PCA hacia interfaz G0/0/1

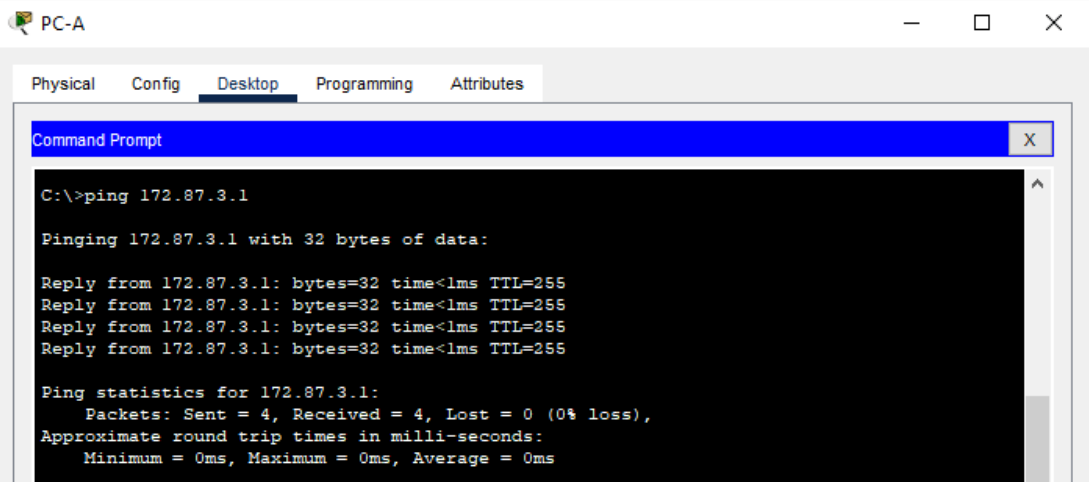

Fuente: propia

Al realizar el comando PCA hacia interfaz G0/0/1 se puede identificar las direcciones asignadas, y se puede observar la información específica de la conFiguración de red del dispositivo y el comando que envía una solicitud de aceptación exitosa.

<span id="page-19-0"></span>FIGURA 6 Ping de PCA hacia interfaz S1 VLAN 1

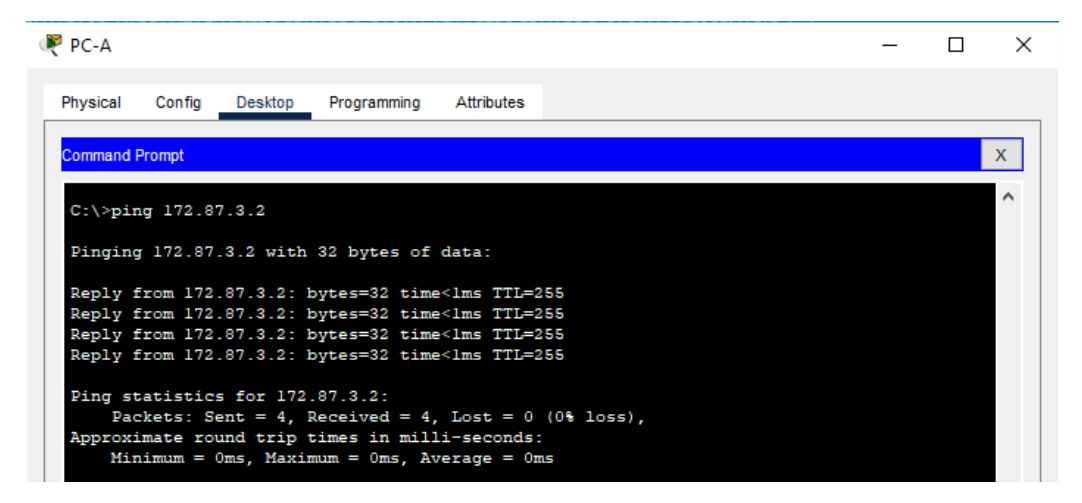

#### Fuente: propia

Al realizar el comando PCA hacia interfaz S1 VLAN 1 se puede identificar las direcciones asignadas, y se puede observar la información específica de la conFiguración de red del dispositivo y el comando que envía una solicitud de aceptación exitosa.

<span id="page-19-1"></span>FIGURA 7 comando PCA hacia el comando PCB

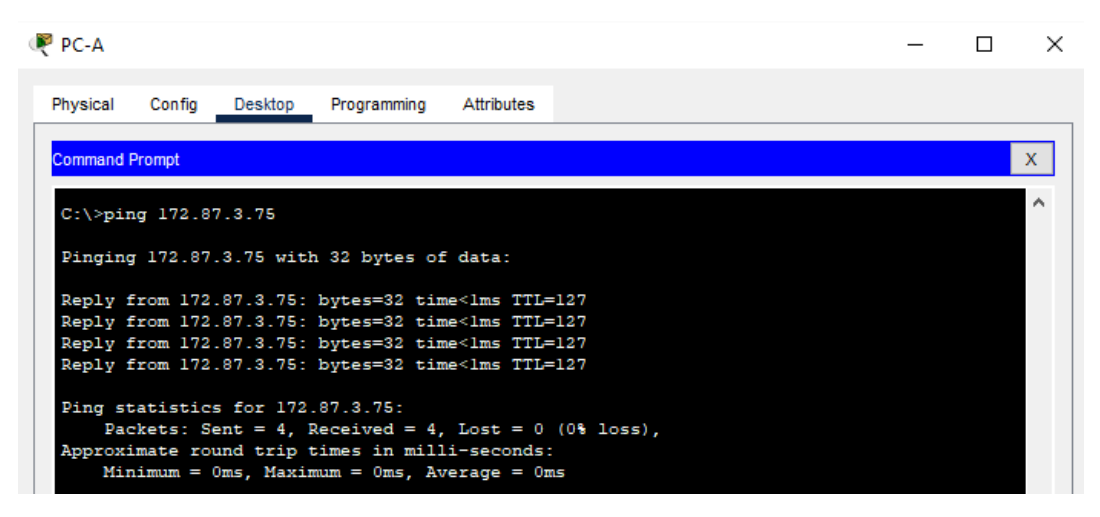

Fuente: propia

Al realizar el comando PCA hacia el comando PCB se puede identificar las direcciones asignadas, y se puede observar la información específica de la conFiguración de red del dispositivo y el comando que envía una solicitud de aceptación exitosa.

<span id="page-20-0"></span>FIGURA 8 Ping de PCB hacia interfaz G0/0/0

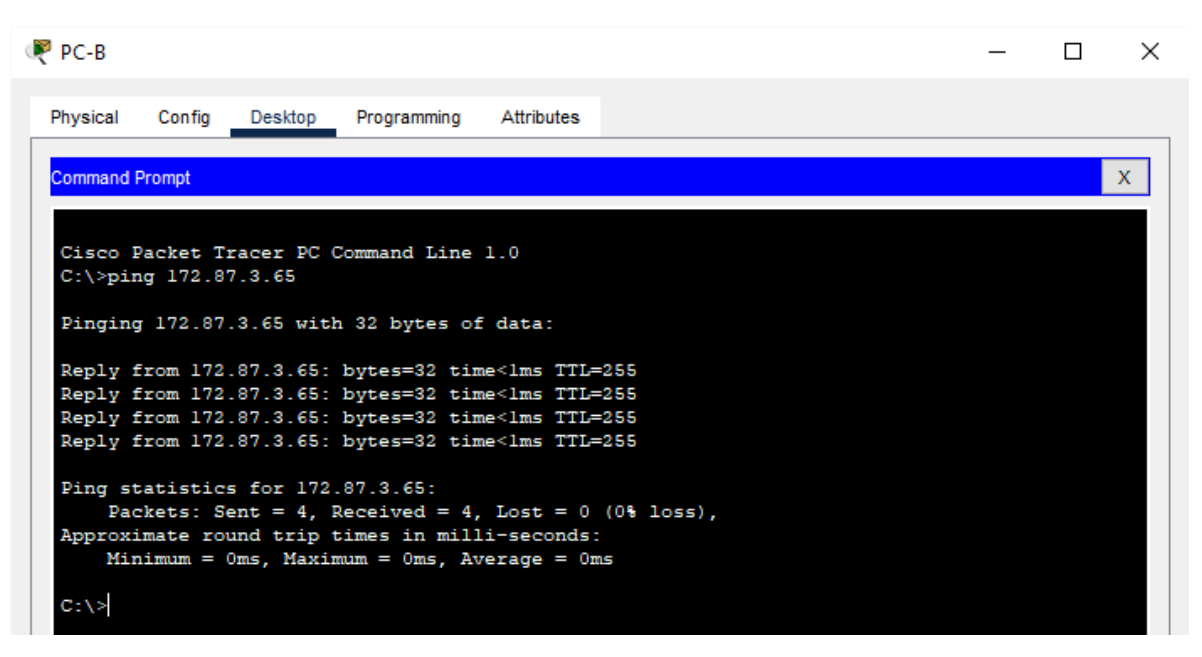

Fuente: propia

Al realizar el comando PCB hacia interfaz G0/0/0 se puede identificar las direcciones asignadas, y se puede observar la información específica de la conFiguración de red del dispositivo y el comando que envía una solicitud de aceptación exitosa.

<span id="page-20-1"></span>FIGURA 9 Ping de PCB hacia interfaz G0/0/1

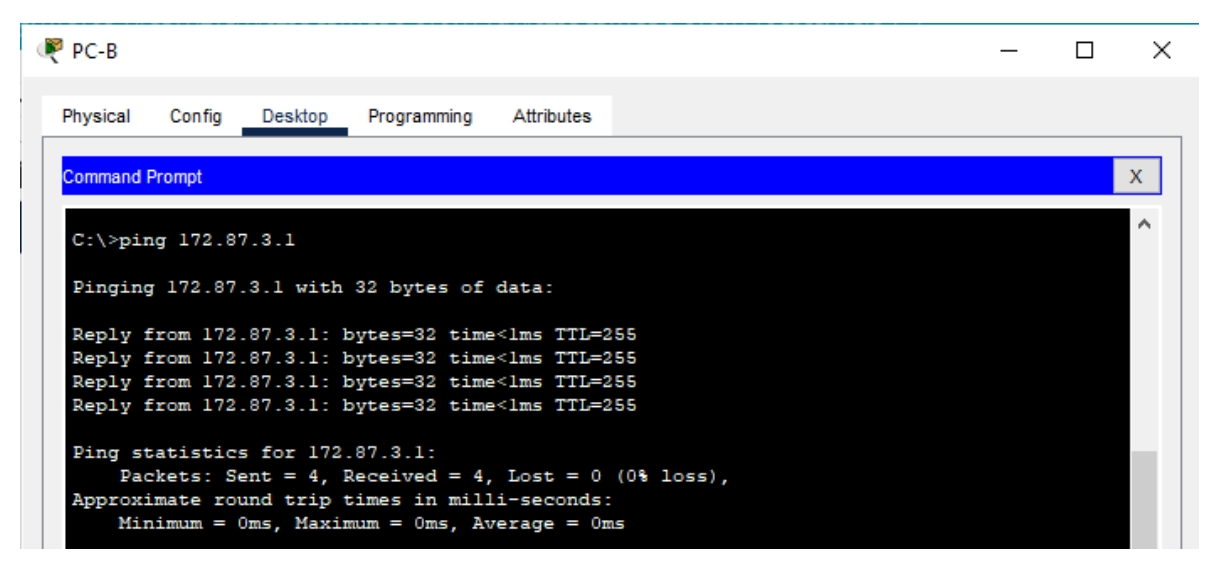

## Fuente: propia

Al realizar el comando PCB hacia interfaz G0/0/1 se puede identificar las direcciones asignadas, y se puede observar la información específica de la conFiguración de red del dispositivo y el comando que envía una solicitud de aceptación exitosa.

<span id="page-21-0"></span>FIGURA 10 Ping de PCB hacia interfaz S1 VLAN1

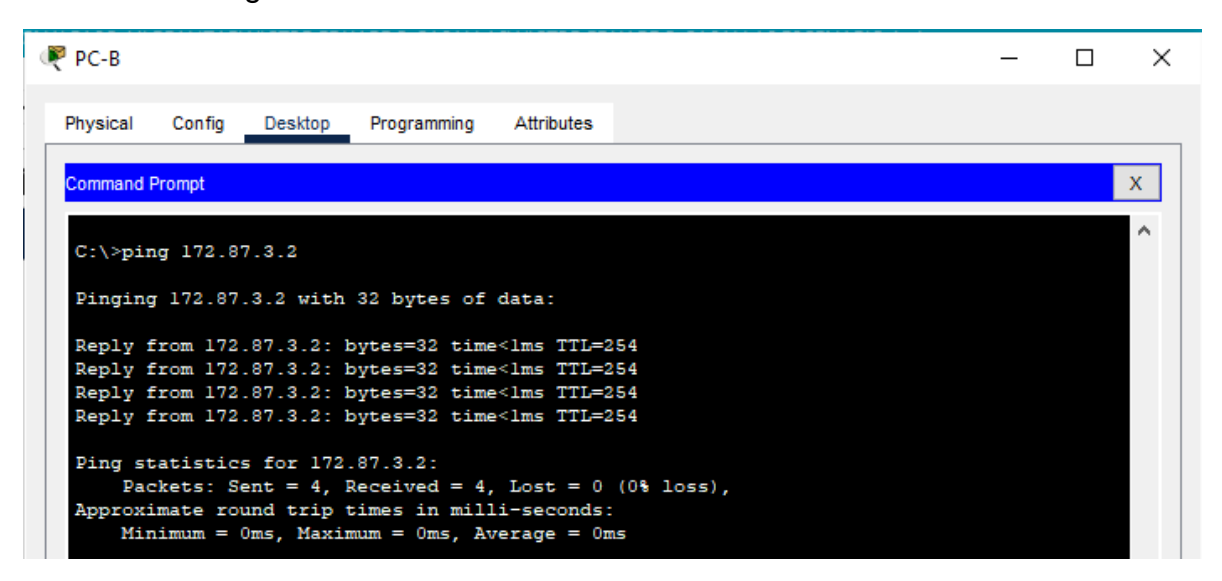

#### Fuente: propia

Al realizar el comando PCB hacia interfaz S1 VLAN1 se puede identificar las direcciones asignadas, y se puede observar la información específica de la conFiguración de red del dispositivo y el comando que envía una solicitud de aceptación exitosa.

<span id="page-21-1"></span>FIGURA 11 comando PCB hacia el comando PCA

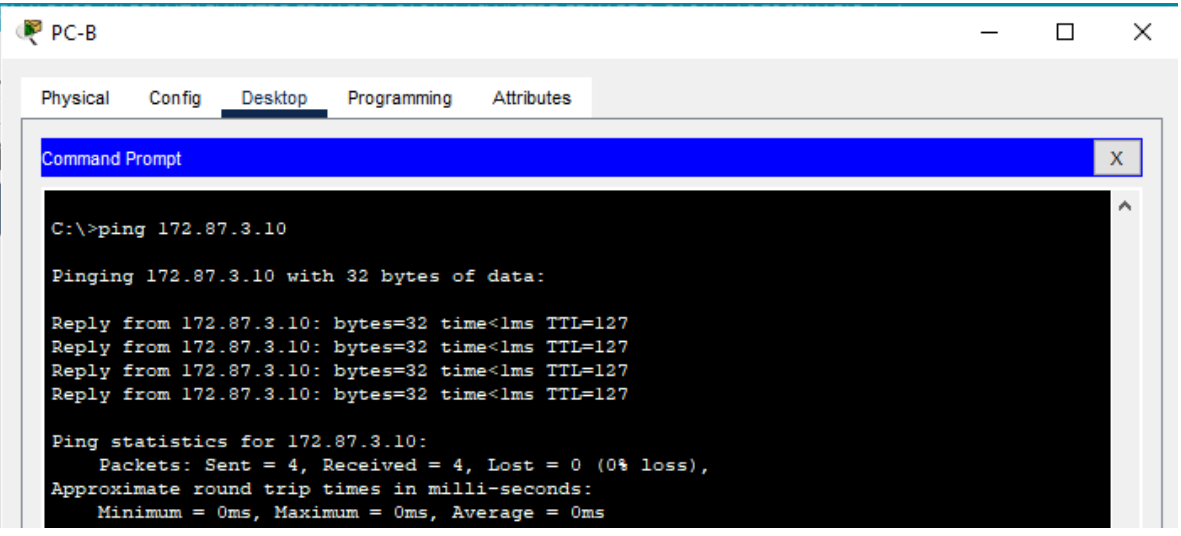

#### Fuente: propia

Al realizar el comando PCB hacia el comando PCA se puede identificar las direcciones asignadas, y se puede observar la información específica de la conFiguración de red del dispositivo y el comando que envía una solicitud de aceptación exitosa.

### **ESCENARIO 2**

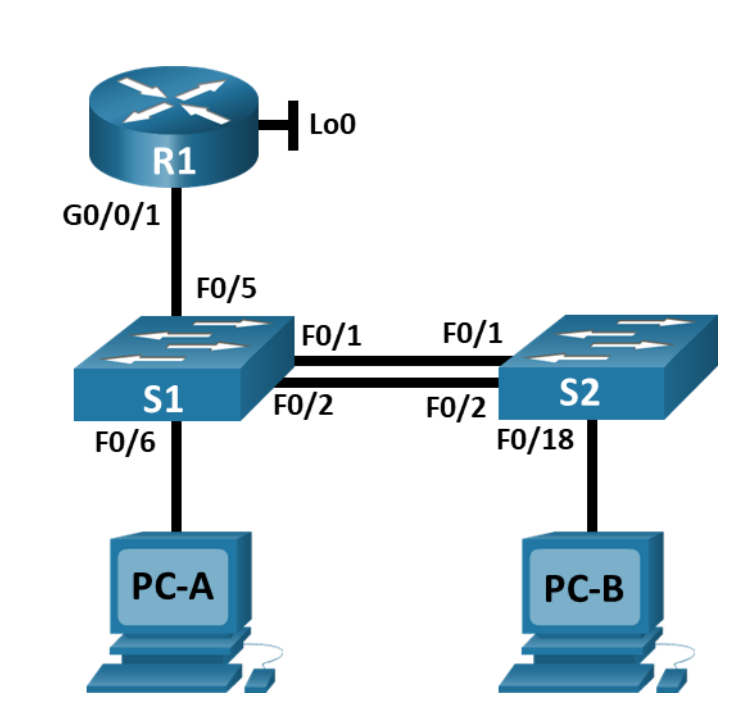

En este primer escenario se conFigurarán los dispositivos de una red pequeña. Debe conFigurar un router, un switch y equipos que admitan tanto la conectividad IPv4 como IPv6 para los hosts soportados. El router y el switch también deben administrarse de forma segura. ConFigurará el enrutamiento entre VLAN, DHCP, Etherchannel y port-security.

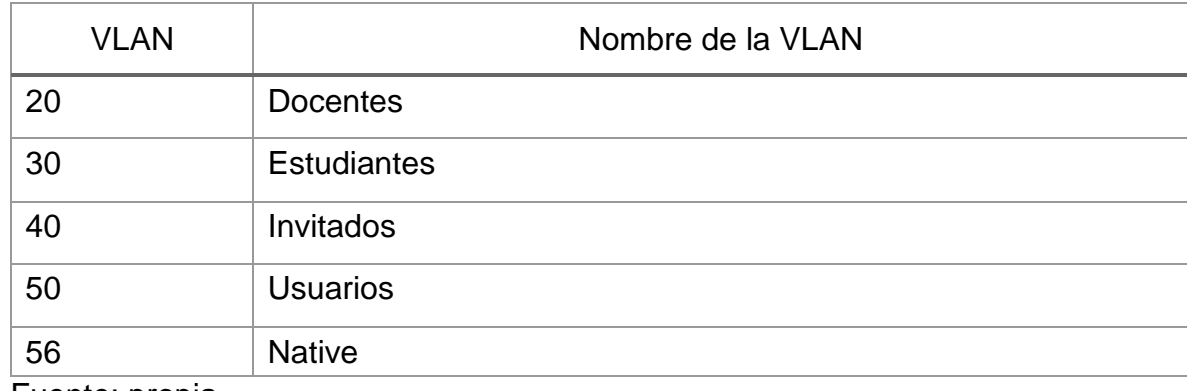

<span id="page-22-2"></span>Tabla 5 Tabla de VLAN

<span id="page-22-1"></span><span id="page-22-0"></span>**Topología**

Fuente: propia

<span id="page-23-0"></span>Tabla 6 Tabla de asignación de direcciones

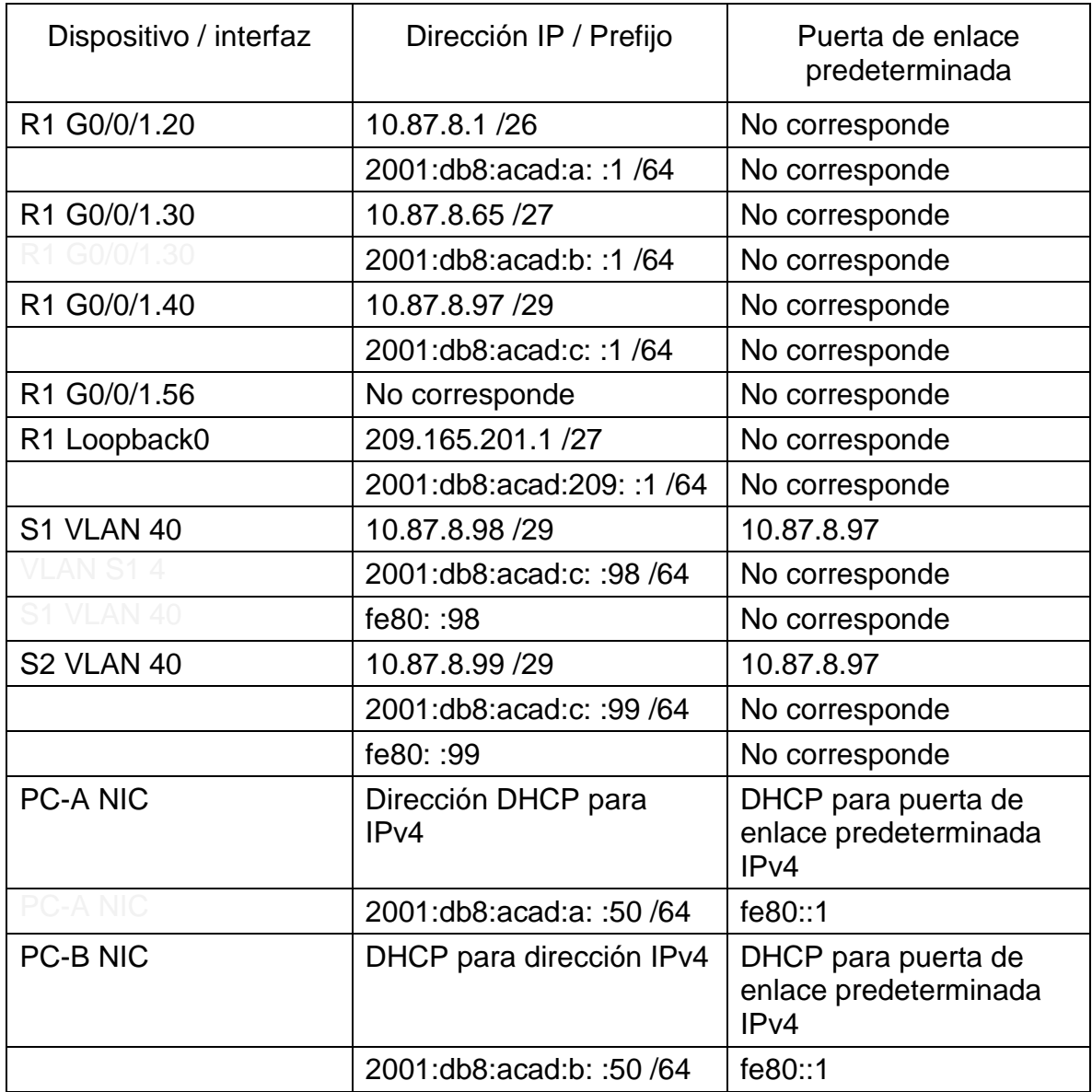

Fuente: propia

**Nota**: No hay ninguna interfaz en el router que admita VLAN 50.

## <span id="page-24-0"></span>**Parte 1: Inicializar y Recargar y ConFigurar aspectos basicos de los dispositivos**

## <span id="page-24-1"></span>**Paso 1: Inicializar y volver a cargar el router y el switch**

 Borre las conFiguraciones de inicio y las VLAN del router y del switch y vuelva a cargar los dispositivos.

Router/Switchs >enable

Router/Switchs #erase startup-config

Erasing the nvram filesystem will remove all conFiguration files! Continue? [confirm]

[OK]

Erase of nvram: complete

%SYS-7-NV\_BLOCK\_INIT: Initialized the geometry of nvram

Router/Switchs #reload

System conFiguration has been modified. Save? [yes/no]:yes

Building conFiguration...

[OK]

 Después de recargar el switch, configure la plantilla SDM para que admita IPv6 según sea necesario y vuelva a cargar el switch.

Switch(config)# sdm prefer dual-ipv4-and-ipv6 default

Switch(config)# exit

Switch# reload

Proceed with reload? [confirm]

## <span id="page-24-2"></span>**Paso 2: ConFigurar R1**

- Las tareas de conFiguración para R1 incluyen las siguientes:
- Desactivar la búsqueda DNS
- Nombre del router R1
- Nombre de dominio ccna-lab.com
- Contraseña cifrada para el modo EXEC privilegiado ciscoenpass
- Contraseña de acceso a la consola ciscoconpass
- Establecer la longitud mínima para las contraseñas ciscoconpass
- Establecer la longitud mínima para las contraseñas 10 caracteres
- Crear un usuario administrativo en la base de datos local Nombre de usuario: admin
- Password: admin1pass
- ConFigurar el inicio de sesión en las líneas VTY para que use la base de datos local
- ConFigurar VTY solo aceptando SSH
- Cifrar las contraseñas de texto no cifrado
- Configure un MOTD Banner
- Habilitar el routing IPv6

Router>enable

Router#config terminal

Router(config)#no ip domain lookup

Router(config)#hostname R1

R1(config)#ip domain name ccna-lab.com

R1(config)#enable secret ciscoenpass

R1(config)#line console 0

R1(config-line)#password ciscoconpass

R1(config-line)#login

R1(config-line)#exit

R1(config)#security passwords min-length 10

R1(config)#username admin secret admin1pass

R1(config)#line vty 0 15

R1(config-line)#login local

R1(config-line)#transport input ssh

R1(config-line)#exit

R1(config)#service password-encryption

R1(config)#banner motd #Víctor Eduardo Casallas Ingeniería de Sistemas!#

R1(config)#ipv6 unicast-routing

- ConFigurar interfaz G0/0/1 y subinterfaces
- Establezca la descripción
- Establece la dirección IPv4.
- Establezca la dirección local de enlace IPv6 como **fe80: :1**
- Establece la dirección IPv6.
- Activar la interfaz.

R1(config)#interface g0/0/1.20

R1(config-subif)#encapsulation dot1Q 20

R1(config-subif)#description Docentes

R1(config-subif)#ip address 10.87.8.1 255.255.255.192

R1(config-subif)#ipv6 address 2001:db8:acad:a::1/64

R1(config-subif)#ipv6 address fe80::1 link-local

R1(config-subif)#interface g0/0/1.30

R1(config-subif)#encapsulation dot1Q 30

R1(config-subif)#description Estudiantes

R1(config-subif)#ip address 10.87.8.65 255.255.255.224

R1(config-subif)#ipv6 address 2001:db8:acad:b::1/64

R1(config-subif)#ipv6 address fe80::1 link-local

- R1(config-subif)#interface g0/0/1.40
- R1(config-subif)#encapsulation dot1Q 40
- R1(config-subif)#description Invitados
- R1(config-subif)#ip address 10.87.8.97 255.255.255.248
- R1(config-subif)#ipv6 address 2001:db8:acad:c::1/64
- R1(config-subif)#ipv6 address fe80::1 link-local

R1(config-subif)#interface g0/0/1.56

R1(config-subif)#encapsulation dot1Q 56

R1(config-subif)#description Native

R1(config)#interface g0/0/1

R1(config-if)#no shutdown

- Configure el Loopback0 interface
- Establezca la descripción
- Establece la dirección IPv4.
- Establece la dirección IPv6.
- Establezca la dirección local de enlace IPv6 como **fe80::1**
	- R1(config-subif)#interface Loopback 0
	- R1(config-subif)#description Loopback
	- R1(config-subif)#ip address 209.165.201.1 255.255.255.224
	- R1(config-subif)#ipv6 address 2001:db8:acad:209::1/64
	- R1(config-subif)#ipv6 address fe80::1 link-local
	- R1(config-subif)#description Native
	- R1(config-subif)#exit

 Generar una clave de cifrado RSA Módulo de 1024 bits R1(config)#crypto key generate rsa 1024

## <span id="page-28-0"></span>**Paso 3: Configure S1 y S2.**

Las tareas de conFiguración incluyen lo siguiente:

- Desactivar la búsqueda DNS.
- Nombre del switch **S1 o S2, según proceda**
- Nombre de dominio **ccna-lab.com**
- Contraseña cifrada para el modo EXEC privilegiado **ciscoenpass**
- Contraseña de acceso a la consola ciscoconpass
- Crear un usuario administrativo en la base de datos local
- Nombre de usuario: admin
- Password: admin1pass
- ConFigurar el inicio de sesión en las líneas VTY para que use la base de datos local
- ConFigurar las líneas VTY para que acepten únicamente las conexiones **SSH**
- Cifrar las contraseñas de texto no cifrado
- ConFigurar un MOTD Banner
- Generar una clave de cifrado RSA Módulo de 1024 bits

#### **S1**

Switch1>enable

Switch1#conf t

Switch1(config)#no ip domain lookup

Switch1(config)#hostname S1

S1(config)#ip domain name ccna-lab.com

S1(config)#enable secret ciscoenpass

S1(config)#line console 0

S1(config-line)#password ciscoconpass

S1(config-line)#login

S1(config-line)#exit

S1(config)#username admin secret admin1pass

S1(config)#line vty 0 15

S1(config-line)#login local

S1(config-line)#transport input ssh

S1(config-line)#exit

S1(config)#service password-encryption

S1(config)#banner motd #Víctor Eduardo Casallas Ingeniería de Sistemas!#

S1(config)#crypto key generate rsa 1024

## **S2**

Switch2>enable Switch2#conf t Switch2(config)#no ip domain lookup Switch2(config)#hostname S2

S2(config)#ip domain name ccna-lab.com

S2(config)#enable secret ciscoenpass

S2(config)#line console 0 S2(config-line)#password ciscoconpass S2(config-line)#login

S2(config-line)#exit

S2(config)#username admin secret admin1pass

S2(config)#line vty 0 15

S2(config-line)#login local

S2(config-line)#transport input ssh

S2(config-line)#exit

S2(config)#service password-encryption

S2(config)#banner motd #Víctor Eduardo Casallas Ingeniería de Sistemas!#

S2(config)#crypto key generate rsa 1024

- ConFigurar la interfaz de administración (SVI)
- Establecer la dirección IPv4 de capa 3
- Establezca la dirección local de enlace IPv6 como FE80: :98 para S1 y FE80: :99 para S2
- Establecer la dirección IPv6 de capa 3
- Configure la puerta de enlace predeterminada como 10.87.8.97 para IPv4

# **S1**

S1(config)#interface vlan 40

S1(config-if)#ip address 10.87.8.98 255.255.255.248

S1(config-if)#ipv6 address 2001:db8:acad:c::98/64

S1(config-if)#ipv6 address fe80::98 link-local

S1(config-if)#description Invitados Interface

S1(config-if)#no shutdown

S1(config-if)#exit

S1(config)#ip default-gateway 10.87.8.97

## **S2**

S2(config)#interface vlan 40 S2(config-if)#ip address 10.87.8.99 255.255.255.248 S2(config-if)#ipv6 address 2001:db8:acad:c::99/64 S2(config-if)#ipv6 address fe80::99 link-local S2(config-if)#description Invitados Interface S2(config-if)#no shutdown S2(config-if)#exit S2(config)#ip default-gateway 10.87.8.97

## <span id="page-31-0"></span>**Parte 2: ConFiguración de la infraestructura de red (VLAN, Trunking, EtherChannel)**

## <span id="page-31-1"></span>**Paso 4: ConFigurar S1**

La conFiguración del S1 incluye las siguientes tareas:

- Crear VLAN
	- o VLAN 20, nombre Docentes
	- o VLAN 30, nombre Estudiantes
	- o VLAN 40, name Invitados
	- o VLAN 50, nombre Usuarios
	- o VLAN 56, nombre Native

S1(config)#vlan 20

S1(config-vlan)#name Docentes

S1(config-vlan)#vlan 30

S1(config-vlan)#name Estudiantes

S1(config-vlan)#vlan 40

S1(config-vlan)#name Invitados

S1(config-vlan)#vlan 50 S1(config-vlan)#name Usuarios S1(config-vlan)#vlan 56 S1(config-vlan)#name Native

- Crear troncos 802.1Q que utilicen la VLAN 56 nativa S1(config)#interface range f0/1-2 S1(config-if-range)#switchport trunk encapsulation dot1q (#option) S1(config-if-range)#switchport mode trunk S1(config-if-range)#switchport trunk Native vlan 56 S1(config-if-range)#switchport trunk allowed vlan 20 30 40 50 60 S1(config-if-range)#exit
- $\bullet$  Interfaces F0/1, F0/2 y F0/5 S1(config)#interface f0/5 S1(config-if)#switchport trunk encapsulation dot1q (#option) S1(config-if)#switchport mode trunk S1(config-if)#switchport trunk Native vlan 56 S1(config-if)#switchport trunk allowed vlan 20 30 40 50 60 S1(config-if)#exit
- Crear un grupo de puertos EtherChannel de Capa 2 que use interfaces F0/1 y F0/2, Usar el protocolo LACP para la negociación

S1(config)#interface range f0/1-2

S1(config-if-range)#channel-group 1 mode active

S1(config-if-range)#exit

- ConFigurar el puerto de acceso de host para VLAN 20 interface F0/6 S1(config)#interface f0/6
	- S1(config-if)#switchport mode access
- ConFigurar la seguridad del puerto en los puertos de acceso permitir 4 direcciones MAC

S1(config-if)#switchport access vlan 20

- S1(config-if)#switchport port-security maximum 4
- Proteja todas las interfaces no utilizadas Asignar a VLAN 50, Establecer en modo de acceso, agregar una descripción y apagar

S1(config)#interface range f0/3-4

S1(config-if-range)#switchport mode access

S1(config-if-range)#switchport access vlan 50

S1(config-if-range)#description Unused Interfaces

S1(config-if-range)#shutdown

S1(config)#interface range f0/7-24

S1(config-if-range)#switchport mode access

S1(config-if-range)#switchport access vlan 50

S1(config-if-range)#description Unused Interfaces

S1(config-if-range)#shutdown

S1(config)#interface range g0/1-2

- S1(config-if-range)#switchport mode access
- S1(config-if-range)#switchport access vlan 50
- S1(config-if-range)#description Unused Interfaces
- S1(config-if-range)#shutdown

## <span id="page-34-0"></span>**Paso 5: Configure el S2.**

Entre las tareas de conFiguración de S2 se incluyen las siguientes:

- Crear VLAN
	- o VLAN 20, name Docentes
	- o VLAN 30, name Estudiantes
	- o VLAN 40, name Invitados
	- o VLAN 50, nombre Usuarios
	- o VLAN 56, nombre Native

S2(config)#vlan 20

S2(config-vlan)#name Docentes

S2(config-vlan)#vlan 30

S2(config-vlan)#name Estudiantes

S2(config-vlan)#vlan 40

S2(config-vlan)#name Invitados

S2(config-vlan)#vlan 50

S2(config-vlan)#name Usuarios

S2(config-vlan)#vlan 56

S2(config-vlan)#name Native

 Crear troncales 802.1Q que utilicen la VLAN 56 nativa Interfaces F0/1 y F0/2

S2(config)#interface range f0/1-2

S2(config-if-range)#switchport trunk encapsulation dot1q (#option)

S2(config-if-range)#switchport mode trunk

S2(config-if-range)#switchport trunk Native vlan 56

S2(config-if-range)#switchport trunk allowed vlan 20 30 40 50 60

S2(config-if-range)#exit

- Crear un grupo de puertos EtherChannel de Capa 2 que use interfaces F0/1 y F0/2 Usar el protocolo LACP para la negociación S2(config)#interface range f0/1-2 S2(config-if-range)#channel-group 1 mode active S2(config-if-range)#exit
- ConFigurar el puerto de acceso del host para la VLAN 30 Interfaz F0/18 S2(config)#interface f0/18 S2(config-if)#switchport mode access
- Configure port-security en los access ports permite 3 MAC addresses S2(config-if)#switchport access vlan 30 S2(config-if)#switchport port-security maximum 4
- Asegure todas las interfaces no utilizadas Asignar a VLAN 50, Establecer en modo de acceso, agregar una descripción y apagar

S2(config)#interface range f0/3-17

S2(config-if-range)#switchport mode access

S2(config-if-range)#switchport access vlan 50

S2(config-if-range)#description Unused Interfaces

S2(config-if-range)#shutdown

S2(config)#interface range f0/19-24

S2(config-if-range)#switchport mode access

S2(config-if-range)#switchport access vlan 50

S2(config-if-range)#description Unused Interfaces

S2(config-if-range)#shutdown

S2(config)#interface range g0/1-2

S2(config-if-range)#switchport mode access

S2(config-if-range)#switchport access vlan 50

S2(config-if-range)#description Unused Interfaces

S2(config-if-range)#shutdown

## <span id="page-36-0"></span>**Parte 2: ConFigurar soporte de host**

## <span id="page-36-1"></span>**Paso 1: Configure R1**

Las tareas de conFiguración para R1 incluyen las siguientes:

 Configure Default Routing , crear rutas predeterminadas para IPv4 e IPv6 que dirijan el tráfico a la interfaz Loopback 0

R1(config)#ip route 0.0.0.0 0.0.0.0 loopback 0

R1(config)#ipv6 route ::/0 loopback 0

 ConFigurar IPv4 DHCP para VLAN 20, Cree un grupo DHCP para VLAN 20, compuesto por las últimas 10 direcciones de la subred solamente. Asigne el nombre de dominio unad-ccna-sa.net y especifique la dirección de la puerta de enlace predeterminada como dirección de interfaz del router para la subred involucrada

R1(config)#ip dhcp excluded-address 10.87.8.1 10.87.8.52

R1(config)#ip dhcp pool VLAN2-Docentes

R1(dhcp-config)#network 10.87.8.0 255.255.255.192

R1(dhcp-config)#default-router 10.87.8.1

R1(dhcp-config)#domain-name unad-ccna-sa.net

R1(dhcp-config)#exit

• ConFigurar DHCP IPv4 para VLAN 30,c ree un grupo DHCP para VLAN 30, compuesto por las últimas 10 direcciones de la subred solamente. Asigne el nombre de dominio unad-ccna-sb.net y especifique la dirección de la puerta de enlace predeterminada como dirección de interfaz del router para la subred involucrada

R1(config)#ip dhcp excluded-address 10.87.8.65 10.87.8.84

R1(config)#ip dhcp pool VLAN3-Estudiantes

R1(dhcp-config)#network 10.87.8.64 255.255.255.224

R1(dhcp-config)#default-router 10.87.8.65

R1(dhcp-config)#domain-name unad-ccna-sb.net

R1(dhcp-config)#

## <span id="page-37-0"></span>**Paso 2: ConFigurar los servidores**

Configure los equipos host PC-A y PC-B para que utilicen DHCP para IPv4 y asigne estáticamente las direcciones IPv6 GUA y Link Local. Después de conFigurar cada servidor, registre las conFiguraciones de red del host con el comando **ipconfig /all**.

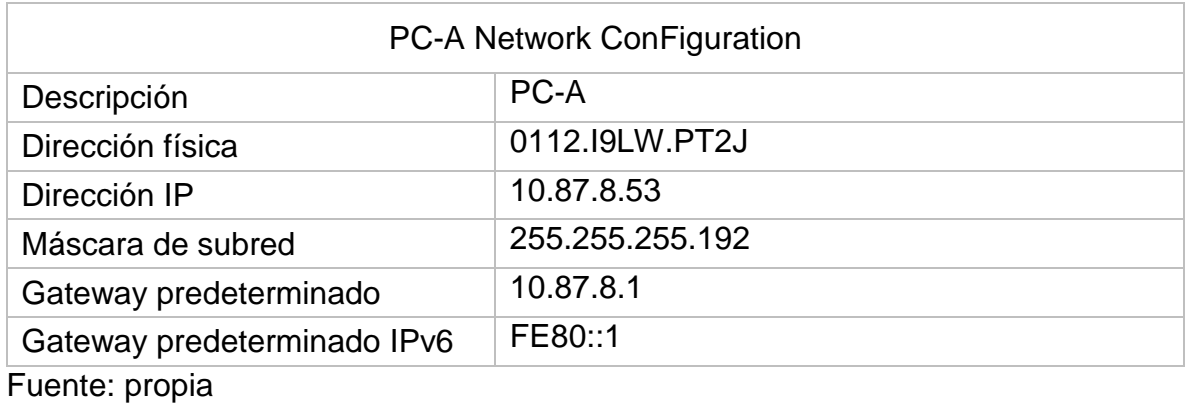

## <span id="page-37-1"></span>Tabla 7 PC-A Network ConFiguration

## <span id="page-37-2"></span>Tabla 8 ConFiguración de red de PC-B

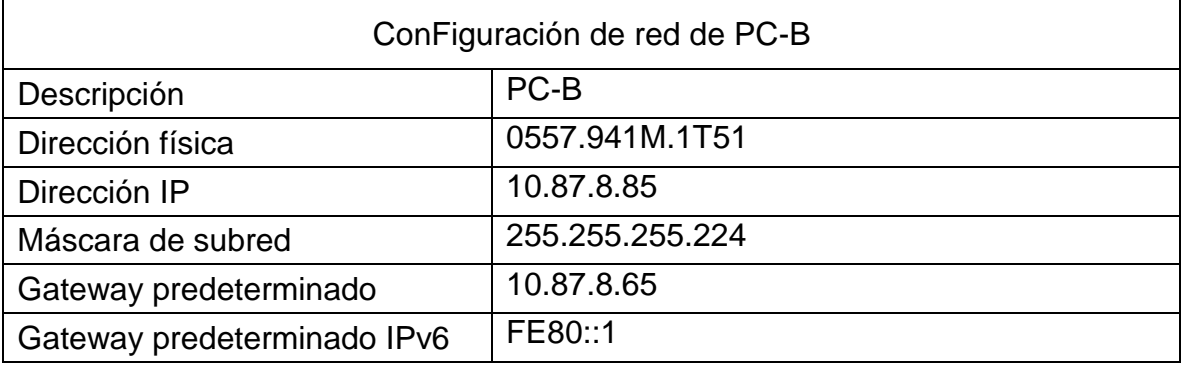

Fuente: propia

### <span id="page-38-0"></span>**Parte 1: Probar y verificar la conectividad de extremo a extremo**

Use el comando ping para probar la conectividad IPv4 e IPv6 entre todos los dispositivos de red.

**Nota**: Si fallan los pings en las computadoras host, desactive temporalmente el firewall de la computadora y vuelva a realizar la prueba.

Utilice la siguiente tabla para verificar metódicamente la conectividad con cada dispositivo de red. Tome medidas correctivas para establecer la conectividad si alguna de las pruebas falla:

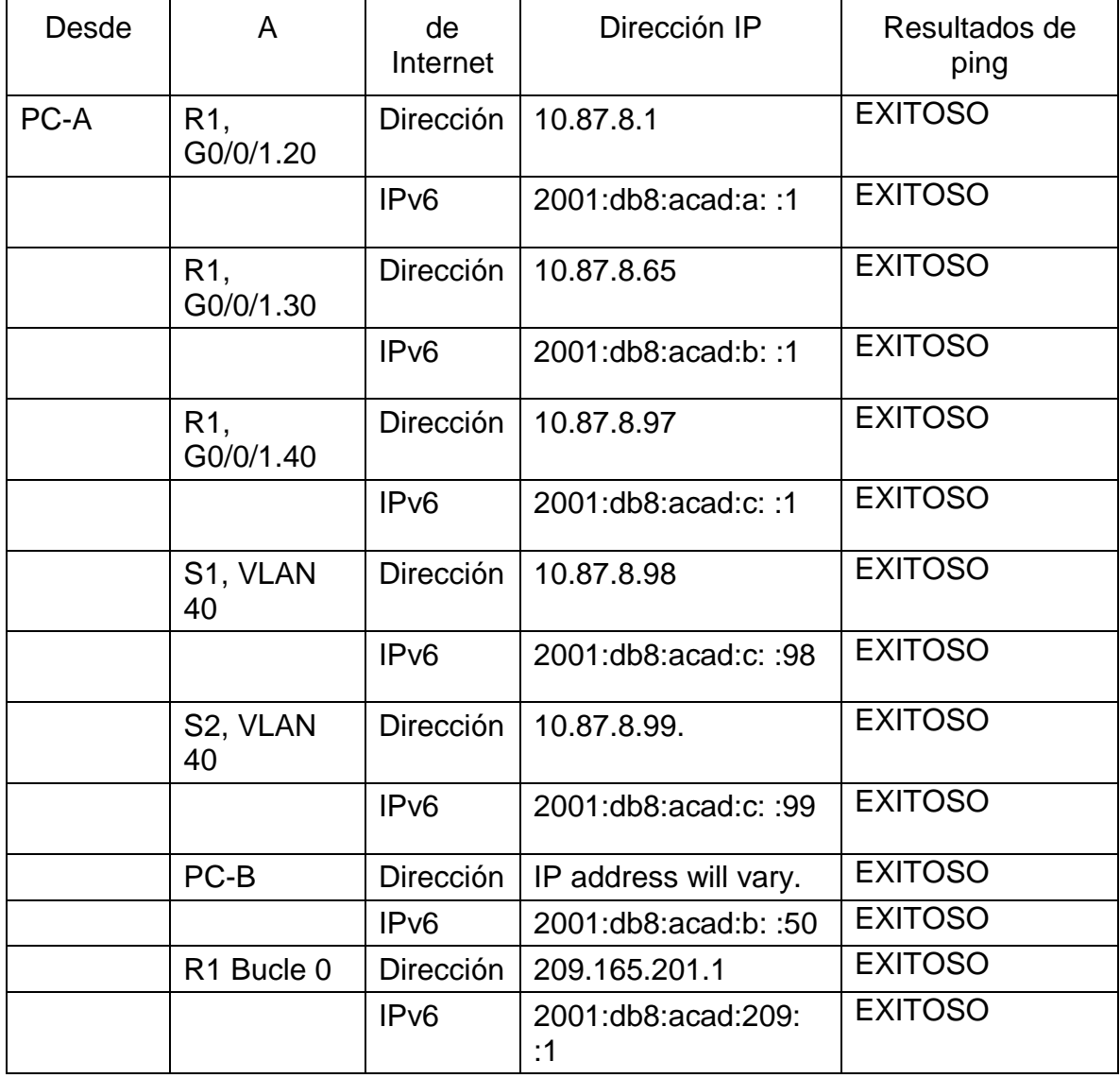

<span id="page-38-1"></span>Tabla 9 conectividad de extremo a extremo

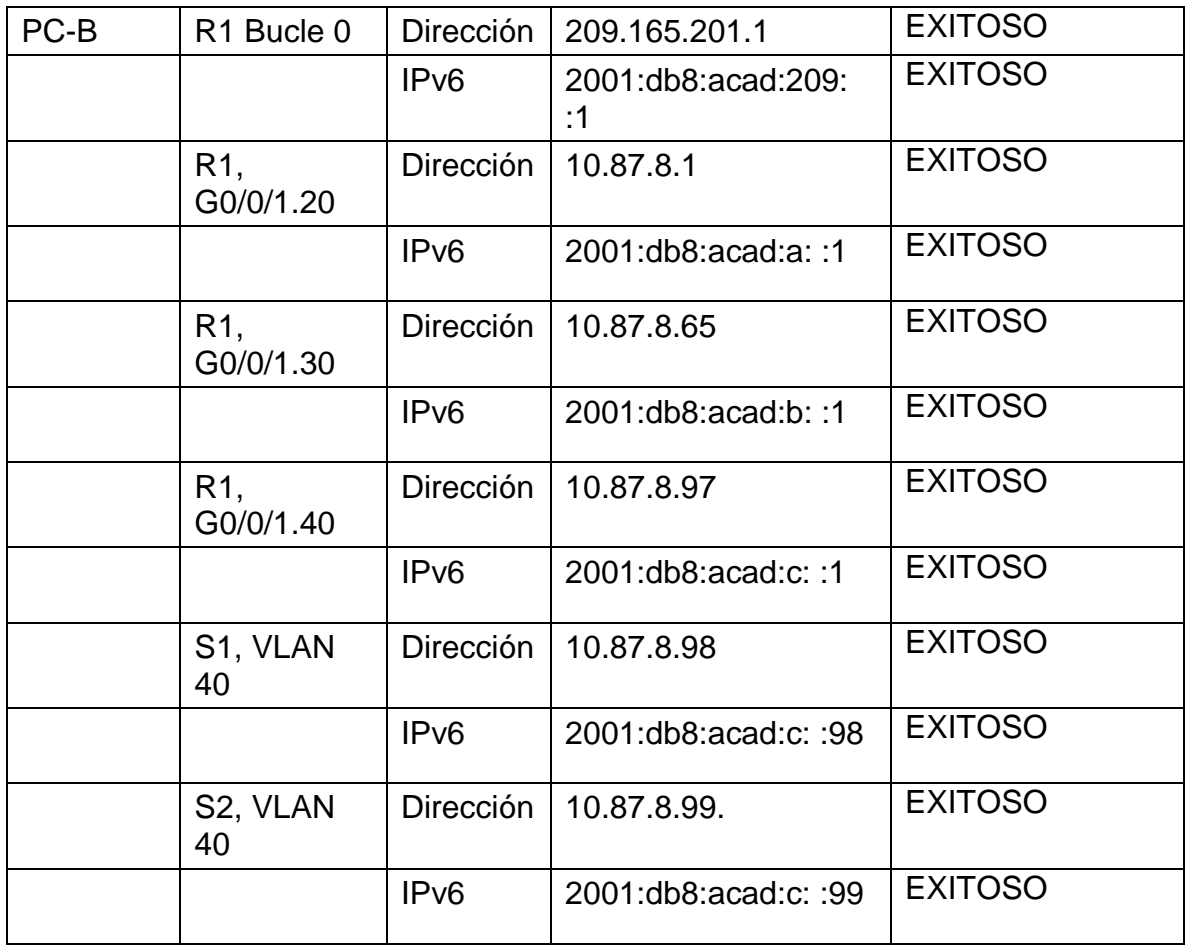

Fuente: propia

<span id="page-40-0"></span>FIGURA 12 Ping desde PC-A a R1, G0/0/1.20

P PCA  $\Box$  $\times$ Physical Desktop Config Programming Attributes **Command Prompt**  $\mathsf{X}^-$ A.  $C:\$  >ping 10.87.8.1 Pinging 10.87.8.1 with 32 bytes of data: Reply from 10.87.8.1: bytes=32 time<lms TTL=255 Reply from 10.87.8.1: bytes=32 time<lms TTL=255 Reply from  $10.87.8.1$ : bytes=32 time<lms TTL=255 Reply from 10.87.8.1: bytes=32 time<lms TTL=255 Ping statistics for 10.87.8.1: Packets: Sent = 4, Received = 4, Lost =  $0$  (0% loss), Approximate round trip times in milli-seconds:  $Minimum = 0ms, Maximum = 0ms, Average = 0ms$  $C:\\Phi 2001: db8:acad: a::1$ Pinging 2001:db8:acad:a::1 with 32 bytes of data: Reply from 2001:DB8:ACAD:A::1: bytes=32 time<lms TTL=255 Reply from  $2001:DB8:ACAD:A::1: bytes=32 times1ms TTL=255$ Reply from 2001:DB8:ACAD:A::1: bytes=32 time<lms TTL=255 Reply from 2001:DB8:ACAD:A::1: bytes=32 time<lms TTL=255 Ping statistics for 2001:DB8:ACAD:A::1: Packets: Sent = 4, Received = 4, Lost =  $0$  (0% loss), Approximate round trip times in milli-seconds:  $Minimum = 0ms, Maximum = 0ms, Average = 0ms$ 

#### Fuente: propia

Al realizar el comando PCA hacia interfaz R1, G0/0/1.20 se puede identificar las direcciones asignadas tanto para el direccionamiento IPV4 como para IPV6, y se puede observar la información específica de la conFiguración de red del dispositivo y el comando que envía una solicitud de aceptación exitosa.

<span id="page-41-0"></span>FIGURA 13 Ping desde PC-A a R1, G0/0/1.30

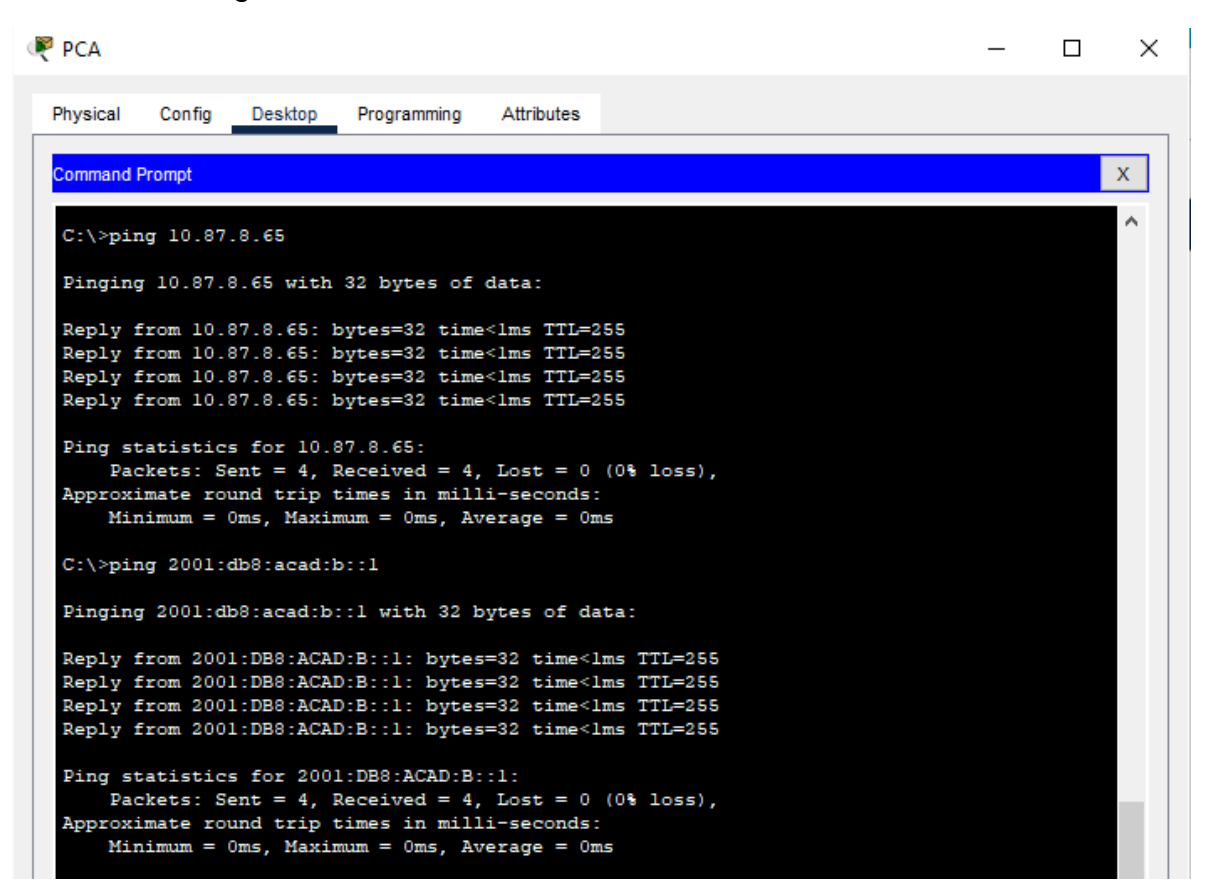

#### Fuente: propia

Al realizar el comando PCA hacia interfaz R1, G0/0/1.30 se puede identificar las direcciones asignadas tanto para el direccionamiento IPV4 como para IPV6, y se puede observar la información específica de la conFiguración de red del dispositivo y el comando que envía una solicitud de aceptación exitosa.

<span id="page-42-0"></span>FIGURA 14 Ping desde PC-A a R1, G0/0/1.40

**P** PCA  $\Box$  $\times$ Physical Config Desktop Programming Attributes **Command Prompt**  $\mathsf{X}^-$ Ä  $C:\$  >ping 10.87.8.97 Pinging 10.87.8.97 with 32 bytes of data: Reply from 10.87.8.97: bytes=32 time<lms TTL=255 Reply from 10.87.8.97: bytes=32 time<lms TTL=255 Reply from 10.87.8.97: bytes=32 time<lms TTL=255<br>Reply from 10.87.8.97: bytes=32 time<lms TTL=255<br>Reply from 10.87.8.97: bytes=32 time<lms TTL=255 Ping statistics for 10.87.8.97: Packets: Sent =  $4$ , Received =  $4$ , Lost =  $0$  (0% loss), Approximate round trip times in milli-seconds:  $Minimum = 0ms, Maximum = 0ms, Average = 0ms$ C:\>ping 2001:db8:acad:c::1 Pinging 2001:db8:acad:c::1 with 32 bytes of data: Reply from 2001:DB8:ACAD:C::1: bytes=32 time<lms TTL=255 Reply from 2001:DB8:ACAD:C::1: bytes=32 time<lms TTL=255 Reply from 2001:DB8:ACAD:C::1: bytes=32 time<lms TTL=255 Reply from 2001:DB8:ACAD:C::1: bytes=32 time<lms TTL=255 Ping statistics for 2001:DB8:ACAD:C::1: Packets: Sent = 4, Received = 4, Lost =  $0$  (0% loss), Approximate round trip times in milli-seconds: Minimum =  $0ms$ , Maximum =  $0ms$ , Average =  $0ms$ 

#### Fuente: propia

Al realizar el comando PCA hacia interfaz R1, G0/0/1.40 se puede identificar las direcciones asignadas tanto para el direccionamiento IPV4 como para IPV6, y se puede observar la información específica de la conFiguración de red del dispositivo y el comando que envía una solicitud de aceptación exitosa.

### <span id="page-43-0"></span>FIGURA 15 PC-A a S1, VLAN 40

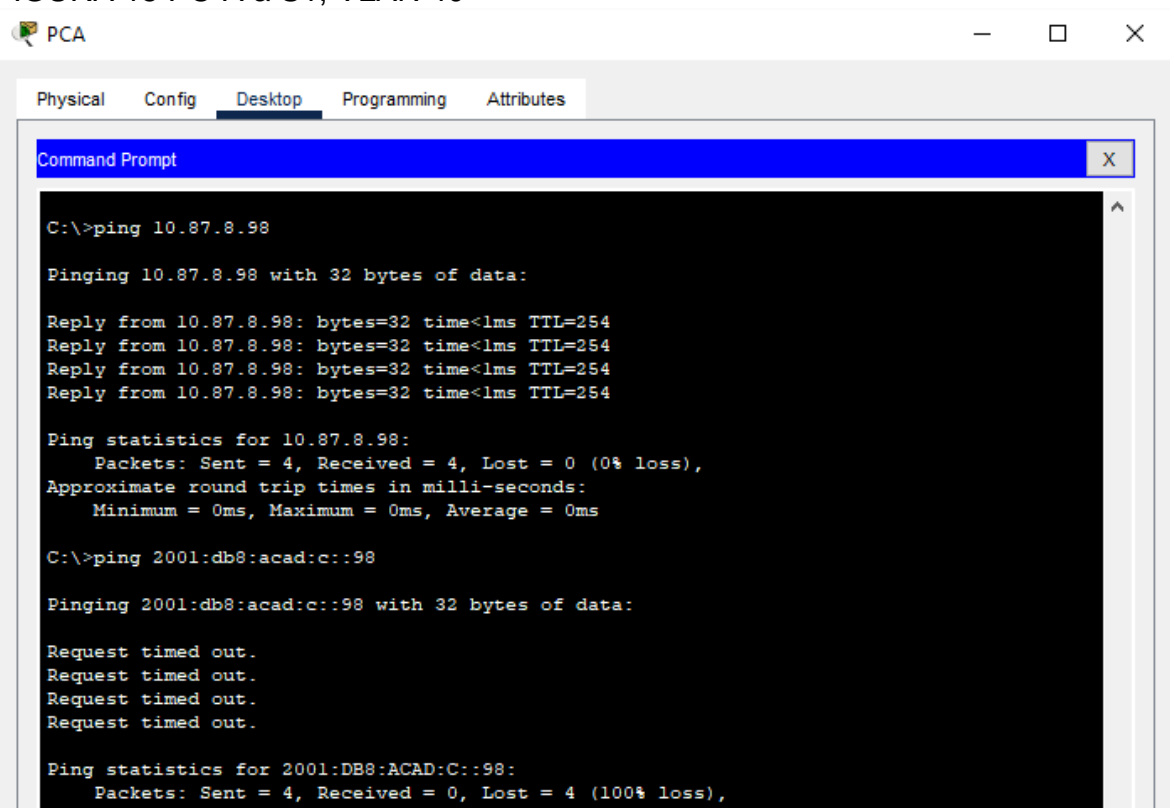

## Fuente: propia

Al realizar el comando PCA hacia interfaz S1, VLAN 40, se puede identificar las direcciones lo cual indica que la conexión es exitosa para el direccionamiento IPV4, Sin embargo, para el direccionamiento IPV6 indica que se perdió la conexión con la interfaz empleando el direccionamiento.

### <span id="page-44-0"></span>FIGURA 16 PC-A a S2, VLAN 40

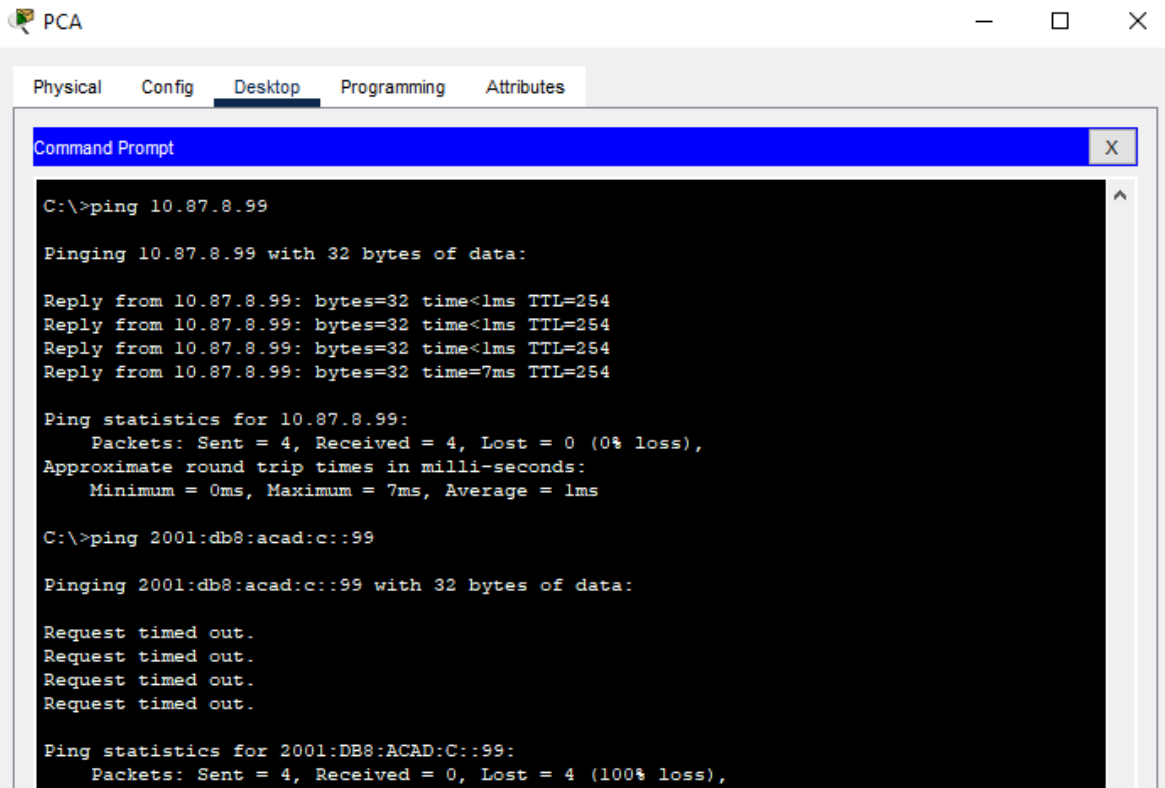

## Fuente: propia

Al realizar el comando PCA hacia interfaz S2, VLAN 40, se puede identificar las direcciones lo cual indica que la conexión es exitosa para el direccionamiento IPV4, Sin embargo, para el direccionamiento IPV6 indica que se perdió la conexión con la interfaz empleando el direccionamiento.

#### <span id="page-45-0"></span>FIGURA 17 Ping desde PC-A a R1 Bucle 0

**P** PCA  $\Box$  $\times$ Physical Config Desktop Programming Attributes Command Prompt  $\mathbf{X}^ \lambda$  $C:\$ >ping 209.165.201.1 Pinging 209.165.201.1 with 32 bytes of data: Reply from 209.165.201.1: bytes=32 time<lms TTL=255 Reply from 209.165.201.1: bytes=32 time=1ms TTL=255 Reply from 209.165.201.1: bytes=32 time<lms TTL=255 Reply from 209.165.201.1: bytes=32 time<lms TTL=255 Ping statistics for 209.165.201.1: Packets: Sent = 4, Received = 4, Lost =  $0$  (0% loss), Approximate round trip times in milli-seconds:  $Minimum = 0ms, Maximum = 1ms, Average = 0ms$  $C:\$ >ping 2001:db8:acad:209::1 Pinging 2001:db8:acad:209::1 with 32 bytes of data: Reply from 2001:DB8:ACAD:209::1: bytes=32 time<lms TTL=255 Reply from 2001:DB8:ACAD:209::1: bytes=32 time<lms TTL=255 Reply from  $2001:DB8:ACAD:209::1: bytes=32 time<1ms TTL=255$ Reply from 2001:DB8:ACAD:209::1: bytes=32 time<lms TTL=255 Ping statistics for 2001:DB8:ACAD:209::1: Packets: Sent = 4, Received = 4, Lost = 0 (0% loss), Approximate round trip times in milli-seconds: Minimum =  $0ms$ , Maximum =  $0ms$ , Average =  $0ms$ 

#### Fuente: propia

Al realizar el comando PCA hacia interfaz R1 Bucle 0 se puede identificar las direcciones asignadas tanto para el direccionamiento IPV4 como para IPV6, y se puede observar la información específica de la conFiguración de red del dispositivo y el comando que envía una solicitud de aceptación exitosa.

### <span id="page-46-0"></span>FIGURA 18 Ping desde PC-B a R1 Bucle 0

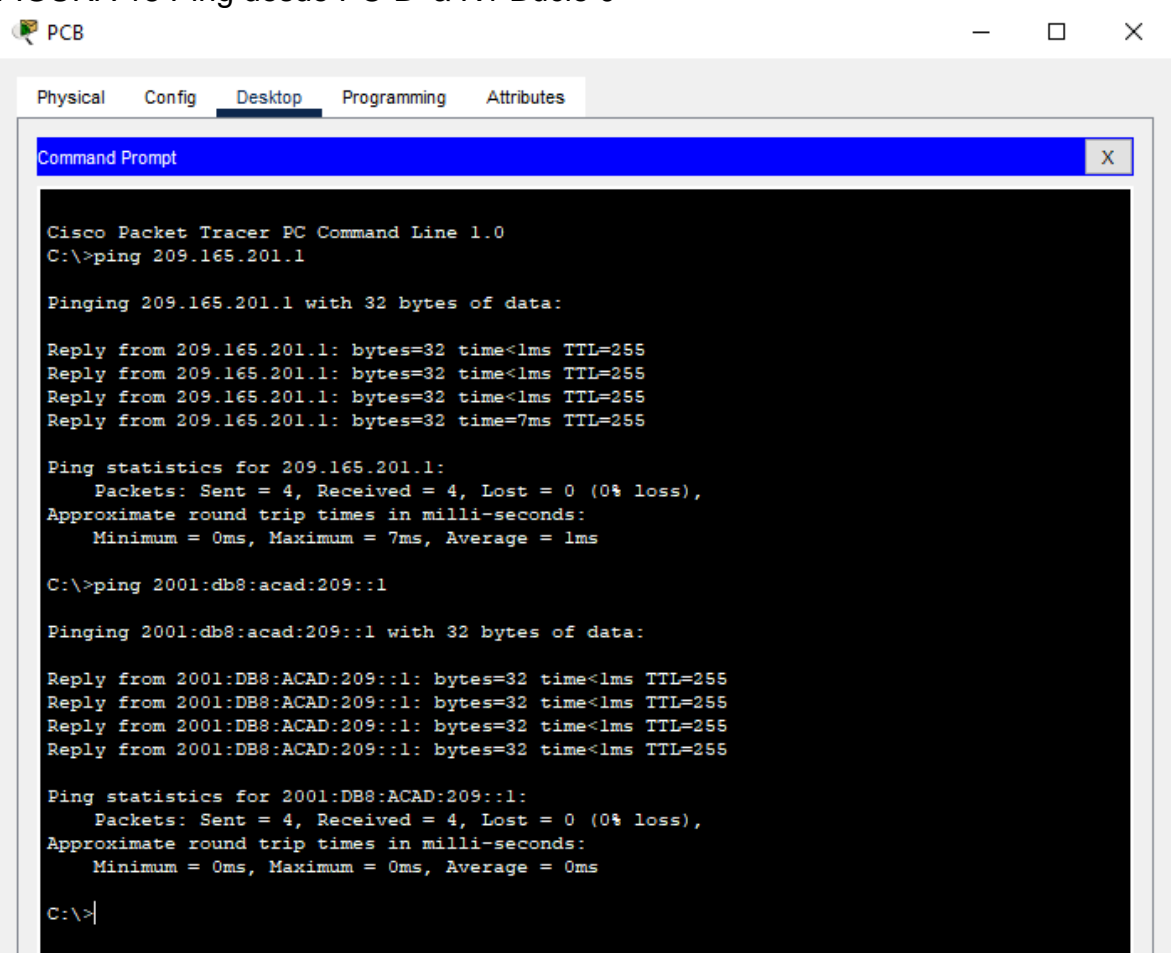

#### Fuente: propia

Al realizar el comando PCB hacia interfaz R1 Bucle 0 se puede identificar las direcciones asignadas tanto para el direccionamiento IPV4 como para IPV6, y se puede observar la información específica de la conFiguración de red del dispositivo y el comando que envía una solicitud de aceptación exitosa.

#### <span id="page-47-0"></span>FIGURA 19 Ping desde PC-B a R1, G0/0/1.20

**P** PCB

```
Physical
               Desktop Programming
                                      Attributes
        Config
Command Prompt
                                                                                            \mathbf{X}C:\>ping 10.87.8.1
                                                                                             ×.
Pinging 10.87.8.1 with 32 bytes of data:
Reply from 10.87.8.1: bytes=32 time=11ms TTL=255
Reply from 10.87.8.1: bytes=32 time<lms TTL=255
Reply from 10.87.8.1: bytes=32 time<lms TTL=255
Reply from 10.87.8.1: bytes=32 time<lms TTL=255
Ping statistics for 10.87.8.1:
    Packets: Sent = 4, Received = 4, Lost = 0 (0% loss),
Approximate round trip times in milli-seconds:
    Minimum = 0ms, Maximum = 11ms, Average = 2msC:\ >ping 2001:db8:acad:a::1
Pinging 2001:db8:acad:a::1 with 32 bytes of data:
Reply from 2001:DB8:ACAD:A::1: bytes=32 time<lms TTL=255
Reply from 2001:DB8:ACAD:A::1: bytes=32 time<lms TTL=255
Reply from 2001:DB8:ACAD:A::1: bytes=32 time<lms TTL=255
Reply from 2001:DB8:ACAD:A::1: bytes=32 time<lms TTL=255
Ping statistics for 2001:DB8:ACAD:A::1:
   Packets: Sent = 4, Received = 4, Lost = 0 (0% loss),
Approximate round trip times in milli-seconds:
    Minimum = 0ms, Maximum = 0ms, Average = 0ms
```
 $\Box$ 

 $\times$ 

#### Fuente: propia

Al realizar el comando PCB hacia interfaz R1, G0/0/1.20 se puede identificar las direcciones asignadas tanto para el direccionamiento IPV4 como para IPV6, y se puede observar la información específica de la conFiguración de red del dispositivo y el comando que envía una solicitud de aceptación exitosa.

#### <span id="page-48-0"></span>FIGURA 20 Ping desde PC-B a R1, G0/0/1.30

```
P PCB
                                                                                               \Box\timesDesktop
                                           Attributes
  Physical
           Config
                           Programming
  Command Prompt
                                                                                                    \mathbf{X}^{\top}\lambdaC:\\Phi 10.87.8.65Pinging 10.87.8.65 with 32 bytes of data:
  Reply from 10.87.8.65: bytes=32 time<lms TTL=255
  Reply from 10.87.8.65: bytes=32 time<lms TTL=255
   Reply from 10.87.8.65: bytes=32 time<lms TTL=255
  Reply from 10.87.8.65: bytes=32 time<lms TTL=255
  Ping statistics for 10.87.8.65:
       Packets: Sent = 4, Received = 4, Lost = 0 (0% loss),
  Approximate round trip times in milli-seconds:
       Minimum = 0ms, Maximum = 0ms, Average = 0msC:\\&\}=ping 2001:db8:acad:b::1
   Pinging 2001:db8:acad:b::1 with 32 bytes of data:
  Reply from 2001:DB8:ACAD:B::1: bytes=32 time<lms TTL=255
  Reply from 2001:DB8:ACAD:B::1: bytes=32 time<lms TTL=255
  Reply from 2001:DB8:ACAD:B::1: bytes=32 time<lms TTL=255
  Reply from 2001:DB8:ACAD:B::1: bytes=32 time<lms TTL=255
  Ping statistics for 2001:DB8:ACAD:B::1:
   Packets: Sent = 4, Received = 4, Lost = 0 (0% loss),<br>Approximate round trip times in milli-seconds:
       Minimum = 0ms, Maximum = 0ms, Average = 0ms
```
#### Fuente: propia

Al realizar el comando PCB hacia interfaz R1, G0/0/1.30 se puede identificar las direcciones asignadas tanto para el direccionamiento IPV4 como para IPV6, y se puede observar la información específica de la conFiguración de red del dispositivo y el comando que envía una solicitud de aceptación exitosa.

#### <span id="page-49-0"></span>FIGURA 21 Ping desde PC-B a R1, G0/0/1.40

**P** PCB

```
Physical
        Config
               Desktop Programming
                                       Attributes
 Command Prompt
                                                                                            \mathbf{X}A.
C:\>ping 10.87.8.97
Pinging 10.87.8.97 with 32 bytes of data:
Reply from 10.87.8.97: bytes=32 time<lms TTL=255
Reply from 10.87.8.97: bytes=32 time<lms TTL=255
Reply from 10.87.8.97: bytes=32 time=8ms TTL=255
Reply from 10.87.8.97: bytes=32 time<lms TTL=255
Ping statistics for 10.87.8.97:
    Packets: Sent = 4, Received = 4, Lost = 0 (0% loss),
Approximate round trip times in milli-seconds:
    Minimum = 0ms, Maximum = 8ms, Average = 2msC:\ >ping 2001:db8:acad:c::1
Pinging 2001:db8:acad:c::1 with 32 bytes of data:
Reply from 2001:DB8:ACAD:C::1: bytes=32 time<lms TTL=255
Reply from 2001:DB8:ACAD:C::1: bytes=32 time<lms TTL=255
Reply from 2001:DB8:ACAD:C::1: bytes=32 time<lms TTL=255
Reply from 2001:DB8:ACAD:C::1: bytes=32 time<lms TTL=255
Ping statistics for 2001:DB8:ACAD:C::1:
    Packets: Sent = 4, Received = 4, Lost = 0 (0% loss),
 Approximate round trip times in milli-seconds:
    Minimum = 0ms, Maximum = 0ms, Average = 0ms
```
 $\Box$ 

 $\times$ 

#### Fuente: propia

Al realizar el comando PCB hacia interfaz R1, G0/0/1.40 se puede identificar las direcciones asignadas tanto para el direccionamiento IPV4 como para IPV6, y se puede observar la información específica de la conFiguración de red del dispositivo y el comando que envía una solicitud de aceptación exitosa.

#### <span id="page-50-0"></span>FIGURA 22 PC-B a S1, VLAN 40

**P** PCB  $\times$  $\Box$ Physical Config Attributes Desktop Programming **Command Prompt**  $\mathbf x$ Ä C:\>ping 10.87.8.98 Pinging 10.87.8.98 with 32 bytes of data: Reply from 10.87.8.98: bytes=32 time<lms TTL=254 Reply from 10.87.8.98: bytes=32 time=2ms TTL=254<br>Reply from 10.87.8.98: bytes=32 time<lms TTL=254 Reply from 10.87.8.98: bytes=32 time<lms TTL=254 Ping statistics for 10.87.8.98: Packets: Sent = 4, Received = 4, Lost = 0 (0% loss), Approximate round trip times in milli-seconds: Minimum =  $0ms$ , Maximum =  $2ms$ , Average =  $0ms$ C:\>ping 2001:db8:acad:c::98 Pinging 2001:db8:acad:c::98 with 32 bytes of data: Request timed out. Request timed out. Request timed out. Request timed out. Ping statistics for 2001:DB8:ACAD:C::98: Packets: Sent = 4, Received = 0, Lost = 4 (100% loss),

#### Fuente: propia

Al realizar el comando PCB hacia interfaz S1, VLAN 40, se puede identificar las direcciones lo cual indica que la conexión es exitosa para el direccionamiento IPV4, Sin embargo, para el direccionamiento IPV6 indica que se perdió la conexión con la interfaz empleando el direccionamiento.

## <span id="page-51-0"></span>FIGURA 23 PC-B a S2, VLAN 40

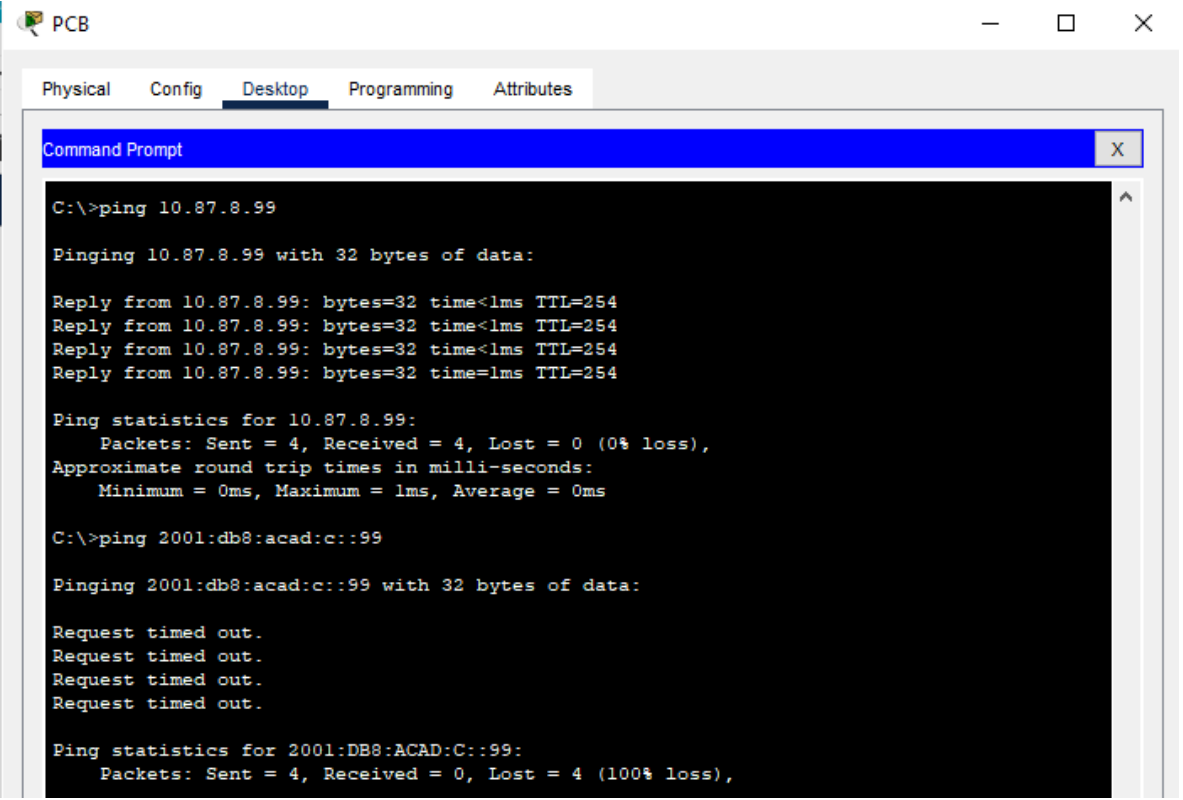

## Fuente: propia

Al realizar el comando PCB hacia interfaz S2, VLAN 40, se puede identificar las direcciones lo cual indica que la conexión es exitosa para el direccionamiento IPV4, Sin embargo, para el direccionamiento IPV6 indica que se perdió la conexión con la interfaz empleando el direccionamiento.

### **CONCLUSIONES**

<span id="page-52-0"></span>Con la realización y presentación de este trabajo, podemos concluir que es fundamental y necesario para un profesional de la ingeniería de sistemas el conocimiento y manejo de habilidades, capacidades y destrezas para diagnosticar, conFigurar y brindar solución, a todo lo relacionado con el manejo de redes de datos para ser altamente competitivos y enfrentar la demanda y exigencias de este tipo de profesionales en el mundo moderno.

la propuesta en el escenario 1, que comprende la construcción de la simulación de la red con la herramienta packet tracer, el desarrollo de esquemas de direccionamiento ip en el que se detallan las estructuras de los dispositivos, sus características y que sean admisibles a la implementación de direcciones IPv4 e IPv6. Además, la forma de cómo se obtienen sus distintas subredes a partir del cálculo de la dirección general y su respectiva máscara de red.

Al realizar esta topología de red en el escenario 2 para poner en práctica todas las habilidades, capacidades y destrezas, aprendidas previamente en las definiciones del curso se hizo énfasis en la aplicabilidad de procesos que cumplieran de manera satisfactoria con las exigencias del escenario, y se llevara a cabo la implementación de la topología diseñada para tal fin.

Las actividades inherentes al proceso que se sigue según las dos topologías de red priorizan los ajustes elementales de los conmutadores y enrutadores con el objetivo de lograr unos buenos ejercicios prácticos en la red.

# **BIBLIOGRAFÍA**

<span id="page-53-0"></span>CAPELLA HERNANDEZ, Juan Vicente. Características y conFiguración básica de VLANs. {En línea}. (2012). Disponible en:<http://hdl.handle.net/10251/16310>

CAJAMARCA REMACHE, Diana Elizabeth "Propuesta de migración del protocolo IPv4 a IPv6 de la red nacional de datos de la Agencia de Regulación y Control de Electricidad" {En línea}. (2019) Disponible en: <http://bibdigital.epn.edu.ec/handle/15000/20765>

CISCO. "Asignación de direcciones IP. Fundamentos de Networking" {En línea} (2017). Disponible en [https://static-course](https://static-course-assets.s3.amazonaws.com/ITN50ES/module8/index.html#8.0.1.1)[assets.s3.amazonaws.com/ITN50ES/module8/index.html#8.0.1.1](https://static-course-assets.s3.amazonaws.com/ITN50ES/module8/index.html#8.0.1.1)

CISCO. "Capa de Transporte. Fundamentos de Networking." {En línea} (2017). Disponible en: [https://static-course](https://static-course-assets.s3.amazonaws.com/ITN50ES/module7/index.html#7.0.1.1)[assets.s3.amazonaws.com/ITN50ES/module7/index.html#7.0.1.1](https://static-course-assets.s3.amazonaws.com/ITN50ES/module7/index.html#7.0.1.1)

CISCO. "ConFiguración de un sistema operativo de red. Fundamentos de Networking". {En línea} (2017) Disponible en: [https://static-course](https://static-course-/)[assets.s3.amazonaws.com/ITN50ES/module2/index.html#2.0.1.1](https://static-course-assets.s3.amazonaws.com/ITN50ES/module2/index.html#2.0.1.1)

CISCO. "Fundamentos de Networking Capa de red" {En línea} (2017). Disponible en. [https://static-course-](https://static-course-assets.s3.amazonaws.com/ITN50ES/module2/index.html#6.0.1.1)

[assets.s3.amazonaws.com/ITN50ES/module2/index.html#6.0.1.1](https://static-course-assets.s3.amazonaws.com/ITN50ES/module2/index.html#6.0.1.1)

CISCO." Protocolos y comunicaciones de red. Fundamentos de Networking" {En línea} (2017) Disponible en: https://static-course[assets.s3.amazonaws.com/ITN50ES/module2/index.html#3.0.1.1](https://static-course-assets.s3.amazonaws.com/ITN50ES/module2/index.html#3.0.1.1)

LOPEZ BULLA, Ricardo. Enrutamiento y conFiguración de redes. {En línea}. (2018). Disponible en:

chromeextension://efaidnbmnnnibpcajpcglclefindmkaj/https://digitk.areandina.edu .co/bitstream/handle/areandina/1495/74%20ENRUTAMIENTO%20Y%20CONFIG URACI% C3%93N%20DE%20REDES.pdf?sequence=1

MANCHENO BARBA, Diego Gabriel "diseño e implementación de un prototipo de gateway IoT industrial" {En línea}. (2022) Disponible en: <http://bibdigital.epn.edu.ec/handle/15000/22346>

VELASCO BERREZUETA, Manuel Alejandro, "Diseño e implementación de una aplicación prototipo para ofrecer el servicio de DHCP {En línea} (2016) Disponible en: http://bibdigital.epn.edu.ec/handle/15000/14783

## **ANEXOS**

<span id="page-54-0"></span>**Anexo A:** descarga de simulación de escenarios

[https://drive.google.com/drive/folders/1POCyE3Ob5hw2MpP4aMnyXGySzSY0EO](https://drive.google.com/drive/folders/1POCyE3Ob5hw2MpP4aMnyXGySzSY0EOM4?usp=sharing) [M4?usp=sharing](https://drive.google.com/drive/folders/1POCyE3Ob5hw2MpP4aMnyXGySzSY0EOM4?usp=sharing)